# 顧客深耕日報 AO ユーザー操作マニュアル

# 007 顧客の声を聞く

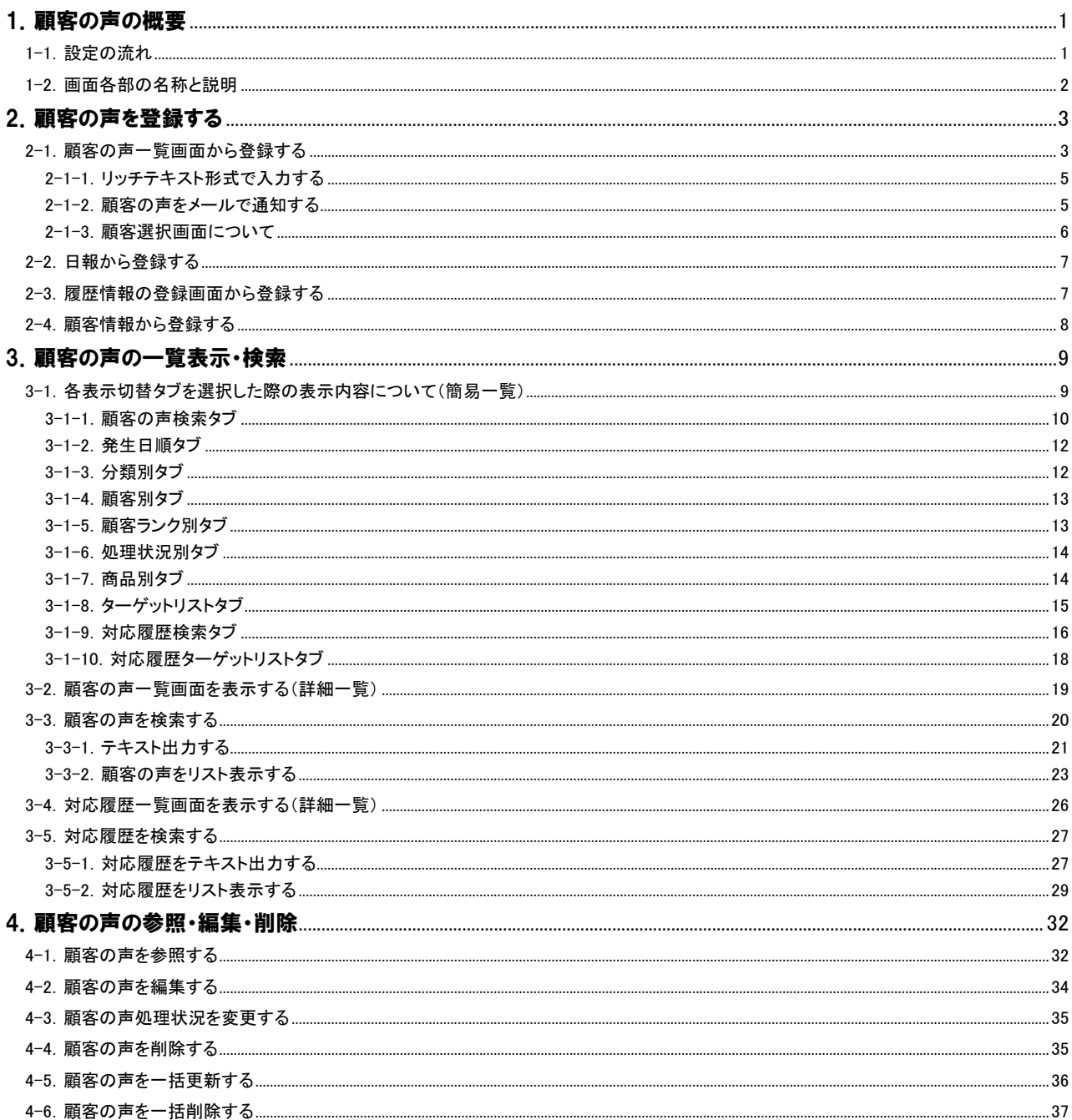

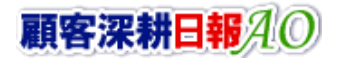

# **ONSULTING**

#### 5. コメント・対応履歴を入力する

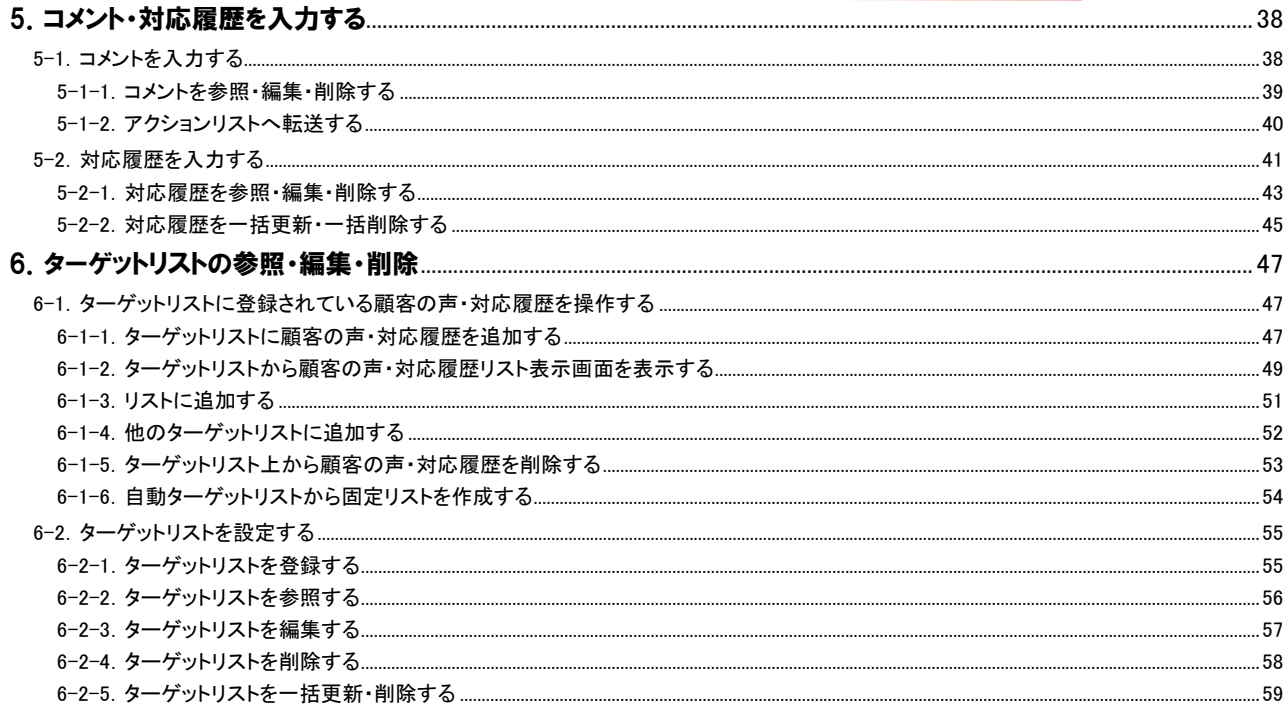

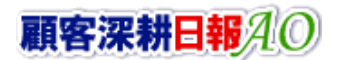

# 1.顧客の声の概要

<span id="page-2-0"></span>「顧客深耕日報 for Accounting Office ブラウザ版(以下、「顧客深耕日報 AO」という)」の「顧客の声」は、顧問先・見込み先 からいただいたクレーム・お叱りの言葉や自社のサービス・商品についてのクレーム・要望など、また担当以外の部署か らの要望、アイデア、ヒント等を登録し、いつでも閲覧でき、アドバイスが入力できる体制をつくるものです。 顧客の声の登録は、「顧客の声を聞く」メニューより新規登録、または「顧客の声分類」を選択した履歴情報、商品情報 (※)から登録できます。登録された顧客の声には、対応履歴を入力し、処理状況も管理することができます。 直属の上司、それ以外の上司や関係部署の人がコメントを入力できるので、1 つの部署だけでなく総合力で、顧客対応力 強化が図れます。

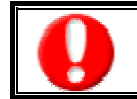

※商品情報の機能について

初期設定では、表示されません。使用機能とする場合には、システム設定より使用可能な状態にしてください。

# <span id="page-2-1"></span>1-1.設定の流れ

顧客の声の活用手順を以下に示します。

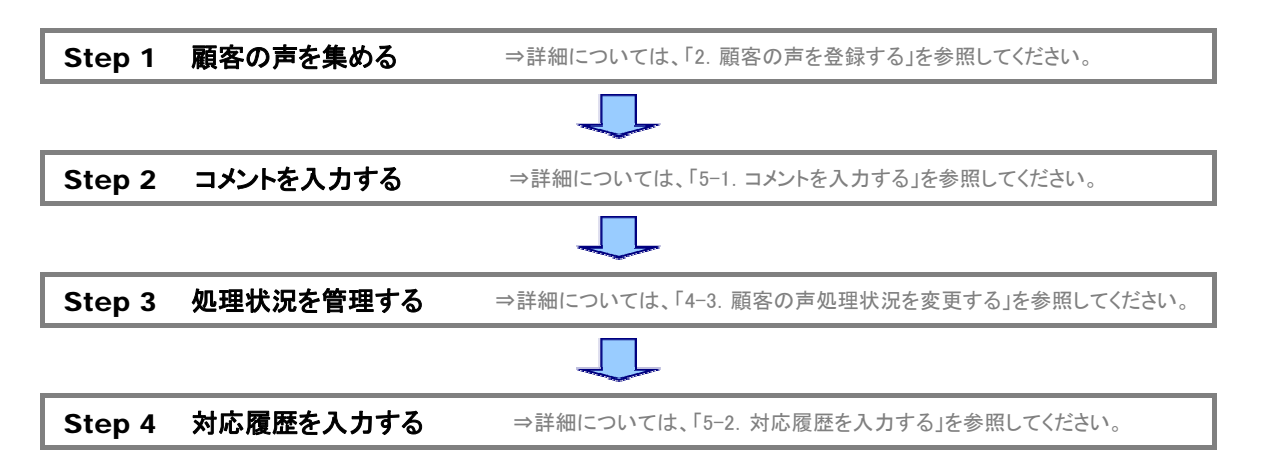

# <span id="page-3-0"></span>1-2.画面各部の名称と説明

「顧客深耕日報 AO 顧客の声を聞く」をより便利に使っていただくために、初期画面の基本的な名称と機能を説明しま す。

画面左部の[8] 顧客の声を聞く ]を押すか、[8] 顧客の声を聞く ]にカーソルを合わせると表示されるメニューの

「顧客の声検索」を押すと、「顧客の声を聞く」画面が表示され、顧客の声に関するさまざまな情報を参照することができま す。

デフォルト(初期値)では、「顧客の声検索」画面となっております。 以下の手順で操作をしてください。

1. 画面左上部のメニューボタンより[ <mark>第</mark> 顧客の声を聞く ]を押すか、[ 第 顧客の声を聞く ]にカーソルを合わせると表示されるメ

ニューの[顧客の声検索]を押します。

⇒「【顧客の声を聞く】顧客の声検索」画面が表示されます。

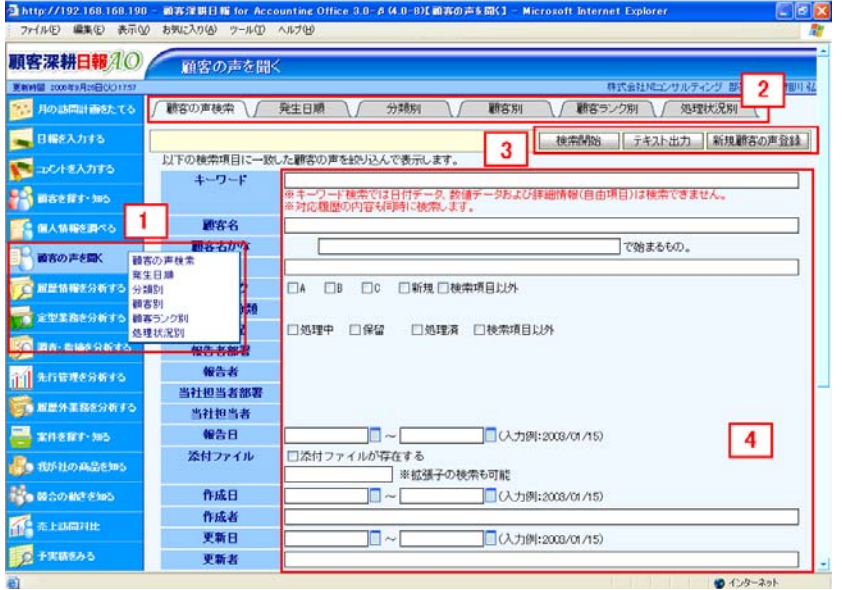

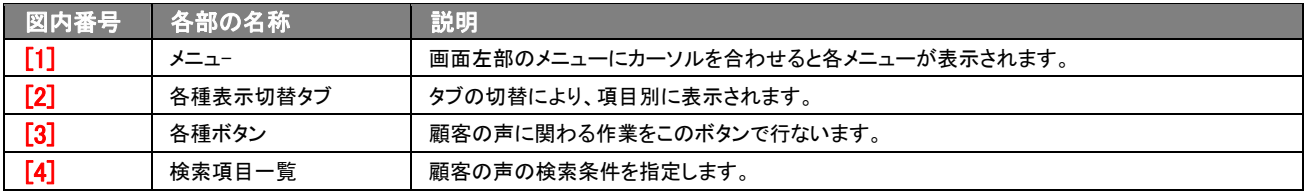

# 2.顧客の声を登録する

<span id="page-4-0"></span>「顧客深耕日報 AO 顧客の声を聞く」の顧客の声の登録方法には、次の 3 通りの方法があります。日報で顧客の声分類 を選択し自動登録する場合、履歴情報で顧客の声分類を選択し自動登録する場合、そして、「顧客の声を聞く」メニューよ り顧客の声画面から新規登録する場合です。

# <span id="page-4-1"></span>2-1.顧客の声一覧画面から登録する

顧客の声情報を顧客の声画面から新規登録する方法について説明します。 以下の手順で操作をしてください。

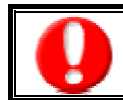

「作成」権限がないときは、顧客の声を作成できません。 権限の詳細については、「顧客深耕日報 AO」の社内システム管理者に確認してください。

- 1. 画面左部のメニューボタンより[2 顧客の声を聞く ]を押すか、[2 顧客の声を聞く ]にカーソルを合わせると表示されるメ ニューの[顧客の声検索]、または「発生日順」「分類別」「顧客別」「顧客ランク別」「処理状況別」「商品別」のいずれかを押すと、画 面が表示されます。
- 2. 各画面に表示された<mark>新規顧客の声登録</mark>を押します。 ⇒「【顧客の声】新規登録」画面が表示されます。
- 3. 顧客の声内容を登録します。 ※各項目の内容は、次頁のとおりです。
- 4. すべての情報入力後、保存ボタンを押します。 ⇒登録された顧客の声が一覧画面に表示されます。 ※キャンセルボタンを押すと、「編集内容を破棄してウインドウを閉じます。よろしいですか?」というメッセージウインドウが表示さ れます。O K ボタンを押すと、登録されずに一覧画面に戻ります。

⇒登録内容の詳細については、次頁を参照してください。

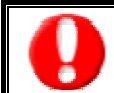

項目名称は、システム設定より自由に変更可能であり、項目の表示・非表示や必須項目も設定できます。 表示内容が異なる場合は、「顧客深耕日報 AO」の社内システム管理者に確認してください。 ※必須項目は非表示にできません。

#### ■ 表示内容

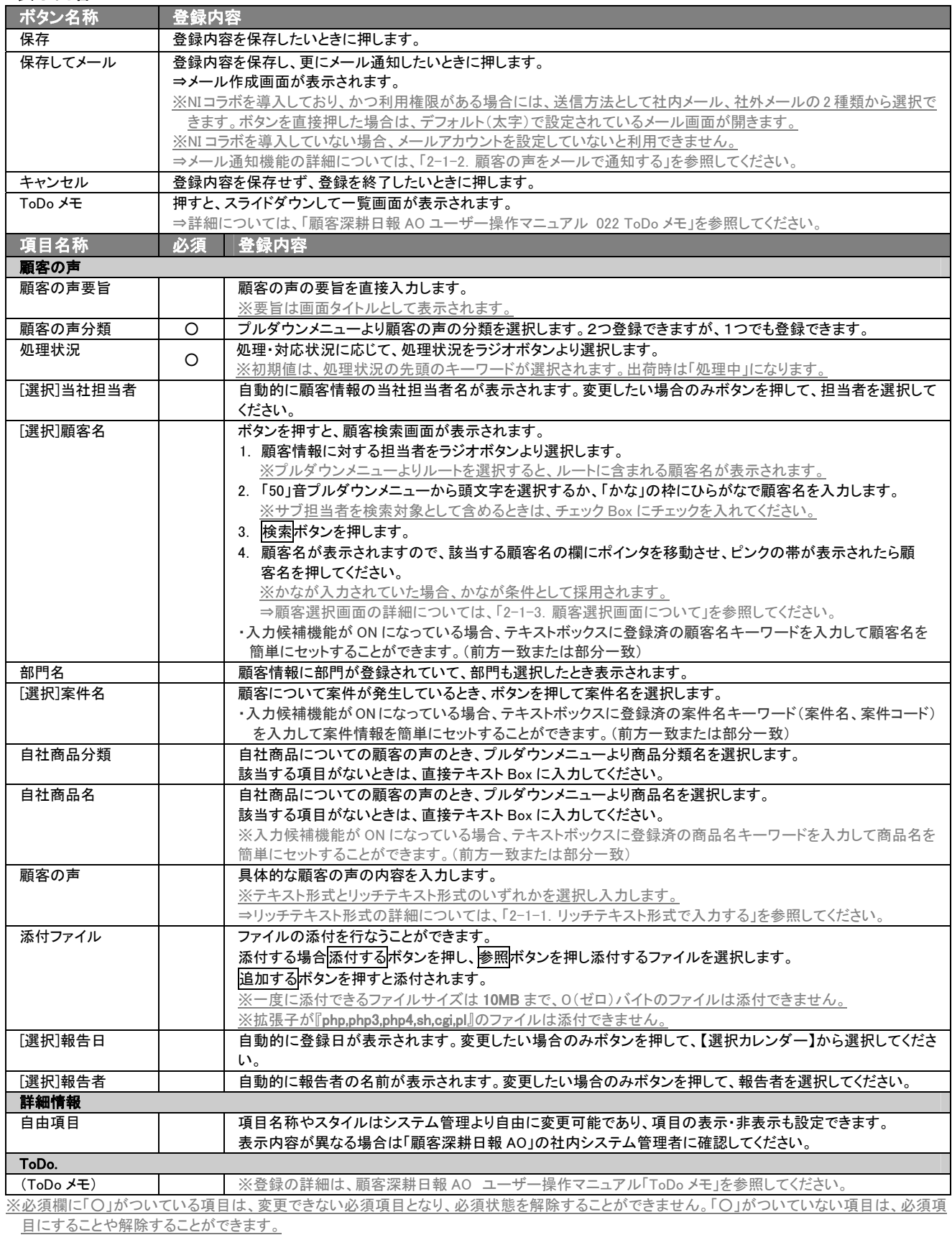

※顧客の声の選択項目は、事前にシステム設定から顧客の声分類などの登録が必要になります。

※「当社担当者」、「顧客名」、「案件名」の選択を間違えた場合には、再度選択操作を行なうか、右側の削除ボタンを押して削除を行ないます。

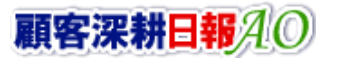

# <span id="page-6-0"></span>2-1-1.リッチテキスト形式で入力する

「顧客の声を聞く」の新規作成・編集の「内容」の入力形式で「リッチテキスト形式」を選択した場合は、リッチテキスト形式 で入力することができます。

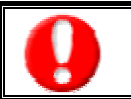

#### リッチテキスト(HTML)形式とは?

入力する文字列に対し、文字のフォントサイズの設定、色付け、太文字など、さまざまな表現ができる入力形式になります。 ※URL をそのまま貼り付けたときのみリンクがはれます。 (例)http://www.ni-consul.co.jp/

内容の入力画面で用意している書式編集ボタンは以下のとおり。

#### ■ 書式編集ボタンの機能

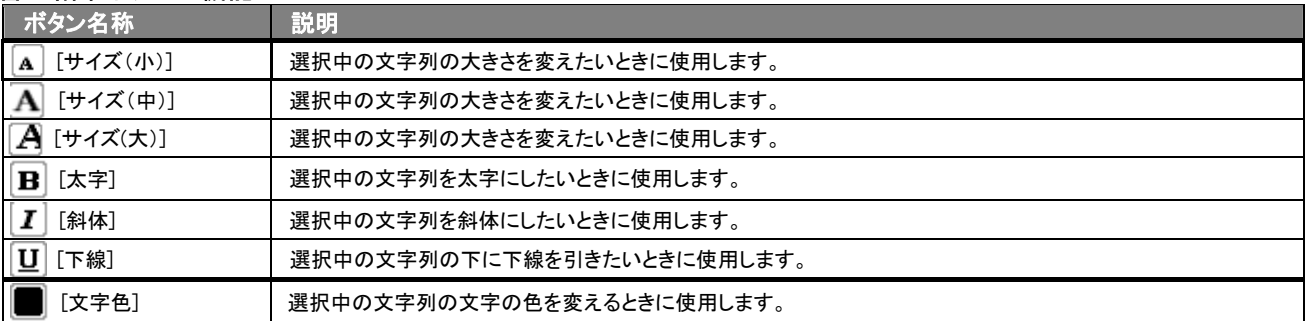

リッチテキスト形式で書いた内容をすべて取り消す場合は、「テキスト形式」ラジオボタンを押してください。 一度押すと、リッチテキスト形式で入力した書式がすべて破棄され、復活することはできなくなります。

# <span id="page-6-1"></span>2-1-2.顧客の声をメールで通知する

#### 顧客の声登録時や参照時など、顧客の声をメールで通知したいときに使用します。

以下の手順で操作をしてください。

※登録時には保存してメールボタン、参照時にはメール通知ボタンが表示されます。

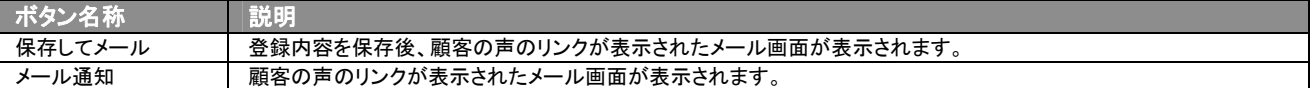

#### ■ NI コラボを導入、かつ社外メールアカウントを設定しているとき

1. 顧客の声登録時や参照時の画面上に表示されたメール通知または、保存してメールの右に表示されている▼ボタン を押します。

⇒「社内メール」、「社外メール」のメニューが表示されます。

※メール通知ボタンを押すと、社内メール作成画面が表示されます。

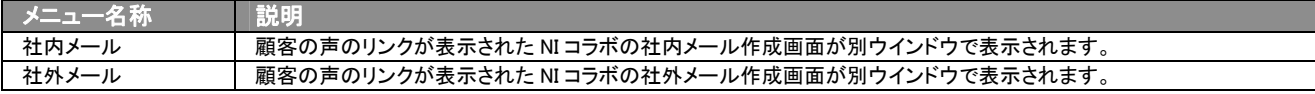

2. 宛先を指定し、本文入力後送信するボタンより送信してください。

#### ■ NI コラボを導入しているが、社外メールアカウントを設定していないとき

- 1. 顧客の声登録時や参照時の画面上に表示されたメール通知ボタンまたは、保存してメールボタンを押します。 ⇒顧客の声のリンクが表示された、NI コラボの社内メール作成画面が別ウインドウで表示されます。
- 2. 宛先を指定し、本文入力後送信するボタンより送信してください。

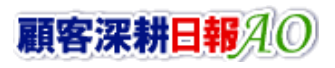

#### ■ NI コラボを導入していないが、メールアカウントを設定しているとき

- 1. 顧客の声登録時や参照時の画面上に表示されたメール通知ボタンまたは、保存してメールボタンを押します。 ⇒「この文書をメールで通知します。よろしいですか?」というメッセージウインドウが表示されます。
- 2. O K ボタンを押すと、顧客の声のリンクが表示されたメール作成画面が表示されます。 ⇒表示内容の詳細については下表を参照してください。
- 3. 宛先を指定し、本文入力後送信するボタンより送信してください。

#### ■ 【メール通知】表示内容

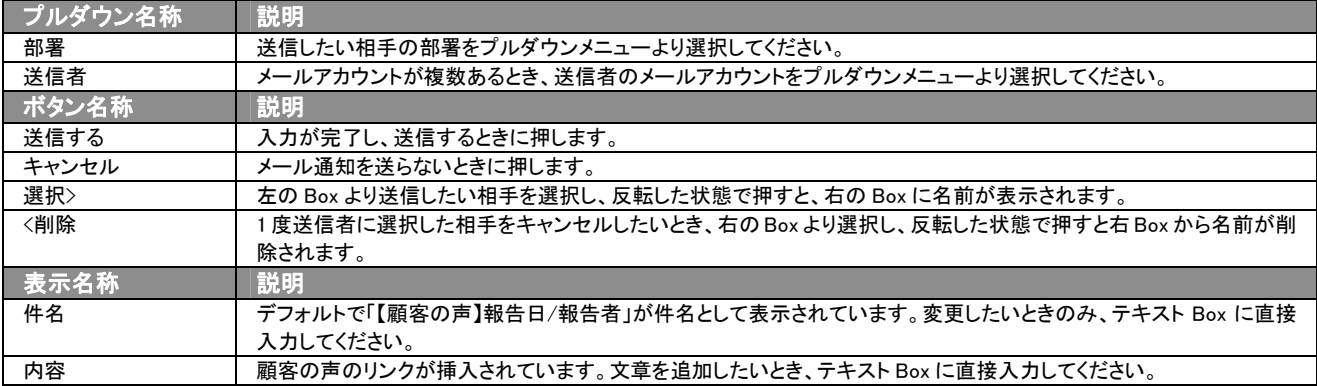

# <span id="page-7-0"></span>2-1-3.顧客選択画面について

「顧客深耕日報 AO 顧客の声を聞く」では、顧客の声登録時や編集時、[選択]顧客名を押すと、「【**顧客選択】**」画面が表 示されます。

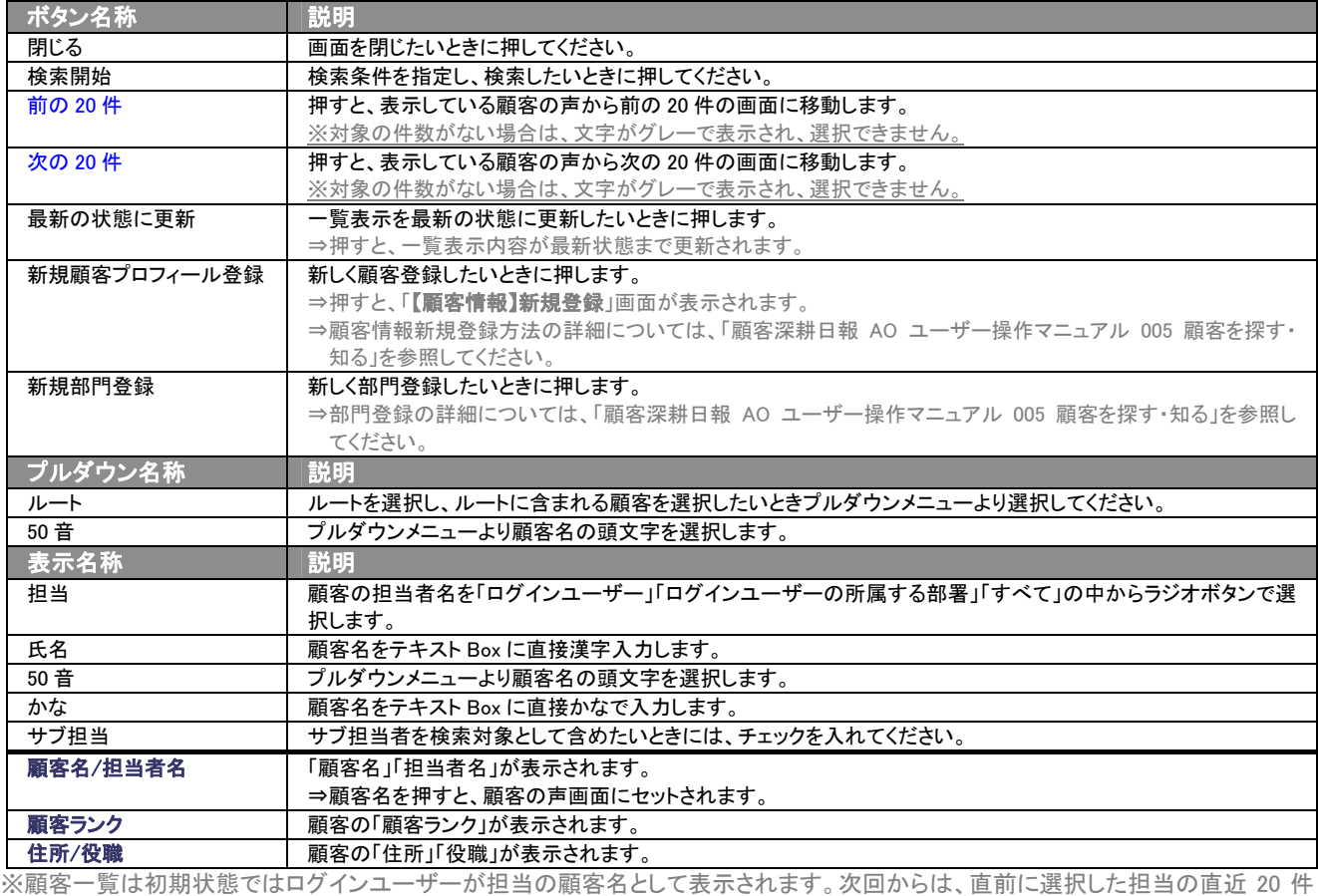

が表示されます。

# <span id="page-8-0"></span>2-2.日報から登録する

顧客の声を日報から新規登録する方法について説明します。 以下の手順で操作をしてください。

⇒詳細については、「顧客深耕日報 AO ユーザー操作マニュアル 003 日報を入力する」を参照してください。

- 1. 画面左部のメニューボタンより[ 7 日報を入力する ]を押すか、[ 7 日報を入力する ]にカーソルを合わせると表示されるメニ ューの「週スケジュールから」、または「月スケジュールから」を押します。
- 2. ログインユーザーの名前をプルダウンメニューより選択します。
- 3. 日報作成ボタン、または予定作成ボタンを押します。 ⇒「【日報】」画面が表示されます。 ※当日以前は日報作成、翌日以降は予定作成ボタンが表示されます。 ※あらかじめ登録されている日報に顧客の声を登録する場合は、日付の日報表示部分にカーソルを合わせるとピンク色になり、押 すと[【日報】]画面が表示されます。
- 4. 顧客の声登録ボタンを押します。 →「【顧客の声】新規登録」画面が表示されます。 ⇒表示内容の詳細については、「2-1. 顧客の声一覧画面から登録する」を参照してください。
- 5. すべての情報入力後、保存ボタンを押します。 ⇒登録された顧客の声が「【日報】」画面に表示されます。

#### <span id="page-8-1"></span>2-3.履歴情報の登録画面から登録する

#### 履歴情報の登録画面より顧客の声を新規登録する方法について説明します。

以下の手順で操作をしてください。

⇒詳細については、「顧客深耕日報 AO ユーザー操作マニュアル 008 履歴情報を分析する」を参照してください。

- 1. 画面左部のメニューボタンより[ 图 履歴情報を分析する ]を押すか、[ 图 履歴情報を分析する ]にカーソルを合わせると表示さ れる「履歴検索」「担当者別」「部署別」「顧客別」「業務分類別」「業務成果別」「案件別」のいずれかを押します。
- 2. 各画面に表示された<mark>新規履歴情報登録</mark>ボタンを押します。 ⇒「【履歴情報】新規登録」画面が表示されます。 ⇒表示内容の詳細については、「顧客深耕日報 AO ユーザー操作マニュアル 008 履歴情報を分析する」を参照してください。
- 3. 関連情報登録の<mark>顧客の声登録</mark>ボタンを押します。 ⇒「【顧客の声】新規登録」画面が表示されます。 ⇒登録方法や表示内容の詳細については、「2-1. 顧客の声一覧画面から登録する」の表を参照してください。
- 4. すべての情報入力後保存ボタンを押します。 ⇒「【履歴情報】新規登録」画面が表示されます。 ※キャンセルボタンを押すと、「編集内容を破棄してウインドウを閉じます。よろしいですか?」というメッセージウインドウが表示さ れます。O K ボタンを押すと、登録されずに一覧画面に戻ります。

# <span id="page-9-0"></span>2-4.顧客情報から登録する

顧客の声を顧客情報から新規登録する方法について説明します。

- 1. 画面左部のメニューボタンより[ | 顧客を探す・知る ]を押すか、[ | 顧客を探す・知る ]にカーソルを合わせると表示されるメ ニューの「顧客検索」を押します。 ⇒「【顧客の声を聞く】顧客の声検索」画面が表示されます。
- 2. 登録する顧客の条件を入力し検索開始ボタンを押します。 ⇒「【顧客を探す・知る】一覧」画面が表示されます。
- 3. 該当の顧客名を押して、顧客プロフィールを表示します。

情報登録ボタンから「顧客の声登録」を選択します。 ⇒「【顧客の声】新規登録」画面が表示されます。 ⇒表示内容の詳細については、「2-1. 顧客の声一覧画面から登録する」を参照してください。

4. すべての情報入力後、保存ボタンを押します。

# 3.顧客の声の一覧表示・検索

<span id="page-10-0"></span>「顧客深耕日報 AO 顧客の声を聞く」では、検索機能を活用することにより、蓄積されたデータの中から必要な顧客の声 だけを抽出することができます。

# <span id="page-10-1"></span>3-1.各表示切替タブを選択した際の表示内容について(簡易一覧)

登録された顧客の声一覧画面に表示されている内容、及び画面展開について説明します。 以下の手順で操作をしてください。

1. 画面上部のメニューボタンより[5] 顧客の声を聞く ]を押すか、[5] 顧客の声を聞く ]にカーソルを合わせると表示されるメニュ

ーの[顧客の声検索]を押します。

⇒「【顧客の声を聞く】顧客の声検索」画面が表示されます。

2. 目的に応じて検索するか、各タブを押すと、「【顧客の声】一覧」画面が表示されます。

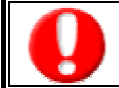

タブ名称は、システム設定より自由に変更可能であり、タブの表示・非表示も設定できます。 表示内容が異なる場合は、「顧客深耕日報 AO」の社内システム管理者に確認してください。

#### ■ 表示切替タブの説明

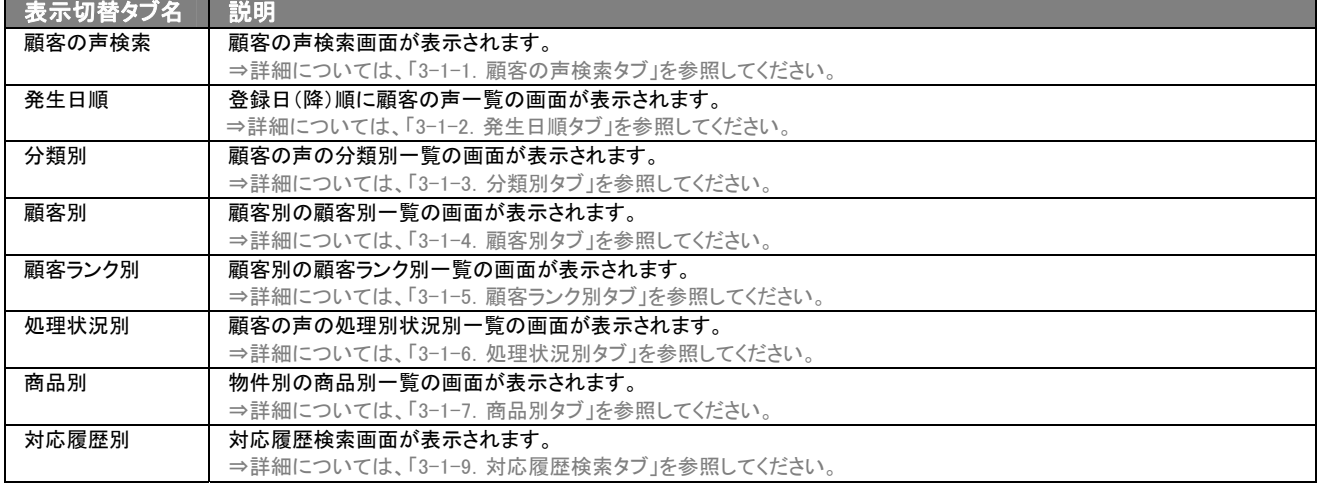

# <span id="page-11-0"></span>3-1-1.顧客の声検索タブ

顧客の声を検索したいときに使用します。

タブ名称は、システム設定より自由に変更可能であり、検索項目やタブの表示・非表示も設定できます。 また、一覧表示件数も設定できます。 表示内容が異なる場合は、「顧客深耕日報 AO」の社内システム管理者に確認してください。

#### ■ 顧客の声検索タブ画面の表示内容

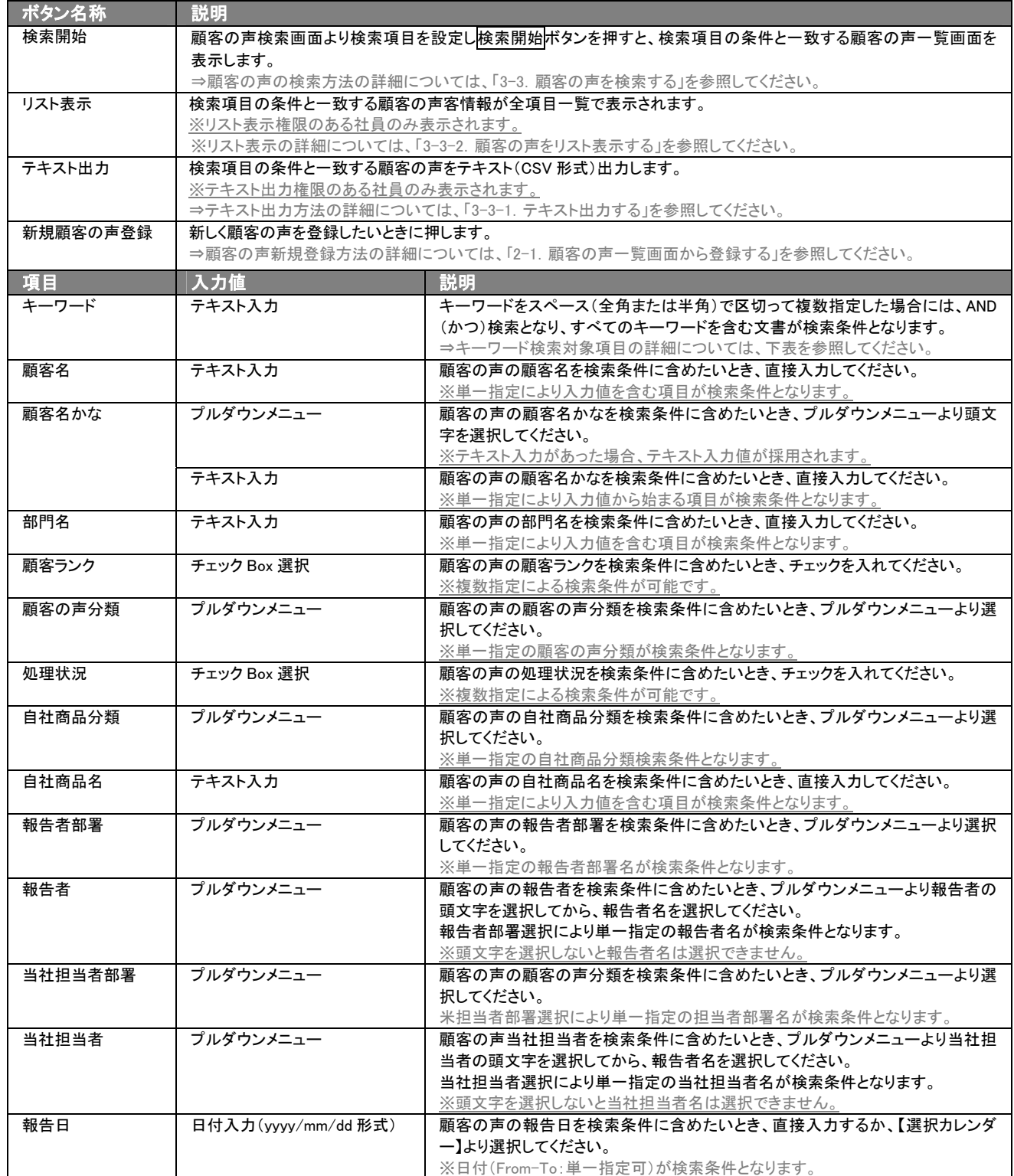

▶次ページに続く

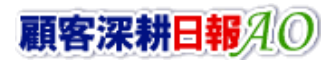

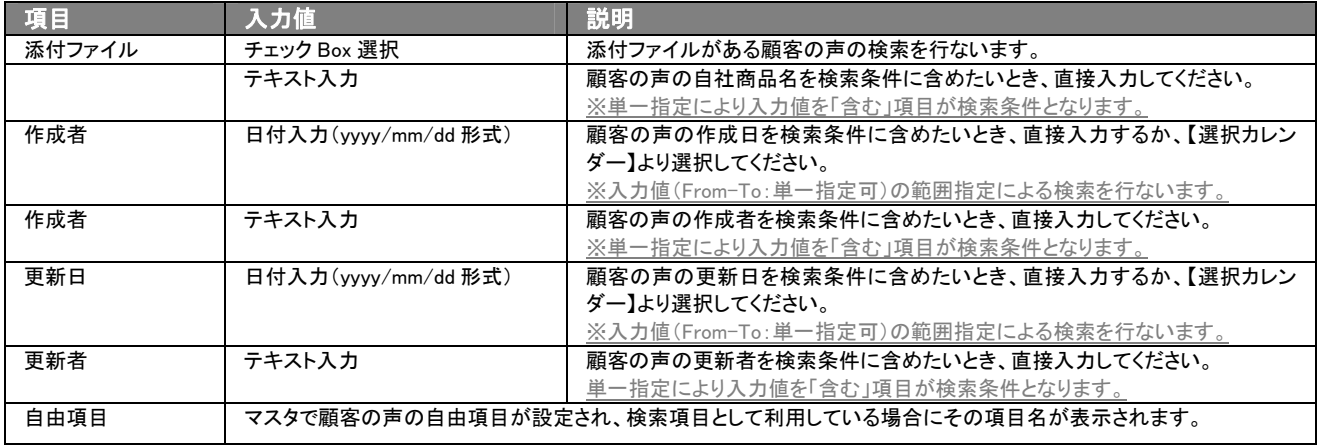

※複数指定による検索条件の場合には、OR(または)検索となり、いずれかの項目が該当する文書を抽出します。

※検索項目に指定がない場合には、すべての文書が抽出されます。

※一回の検索で抽出できる最大件数は、10000 件になります。10000 件を超える場合には、アラート画面が表示され、「競合検索」画 面に戻ります。検索条件を変更・追加したのち、再度検索を行なってください。

#### ■ キーワード検索対象項目

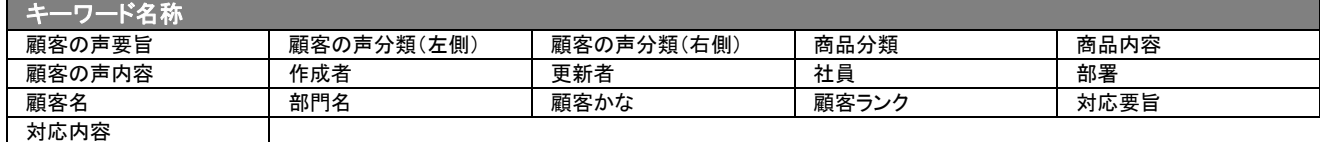

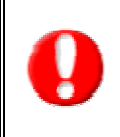

#### ・ブランク(未入力)検索について

・ブランク(未入力)を検索条件に含められる項目は、各フォーム共に基本項目のみです。自社で追加した自由項目についてはブ ランク検索を利用することができません。

・顧客検索画面以外の顧客情報の検索項目はブランク検索に対応していません。

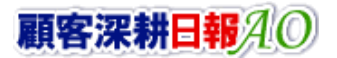

# <span id="page-13-0"></span>3-1-2.発生日順タブ

登録日(降)順に顧客の声一覧の画面が表示されます。

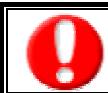

タブ名称は、システム設定より自由に変更可能であり、表示・非表示や一覧表示件数も設定できます。 表示内容が異なる場合は、「顧客深耕日報 AO」の社内システム管理者に確認してください。

# ■ 発生日順タブ画面の表示内容

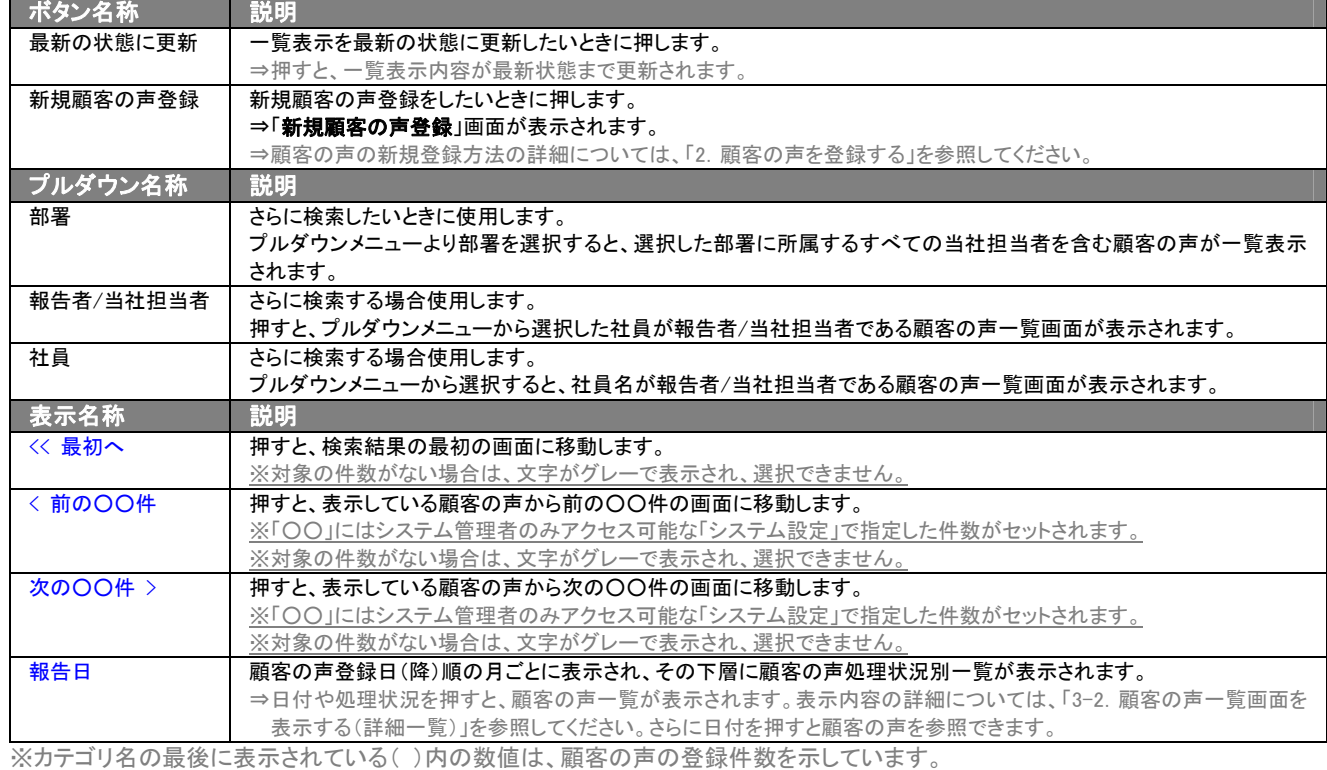

# <span id="page-13-1"></span>3-1-3.分類別タブ

#### 顧客の声の分類別一覧の画面が表示されます。

⇒ボタン名称と、プルダウン名称の詳細については、「3-1-2. 発生日順タブ」を参照してください。

タブ名称は、システム設定より自由に変更可能であり、表示・非表示や一覧表示件数も設定できます。 表示内容が異なる場合は、「顧客深耕日報 AO」の社内システム管理者に確認してください。

#### ■ 分類別タブ画面の表示内容

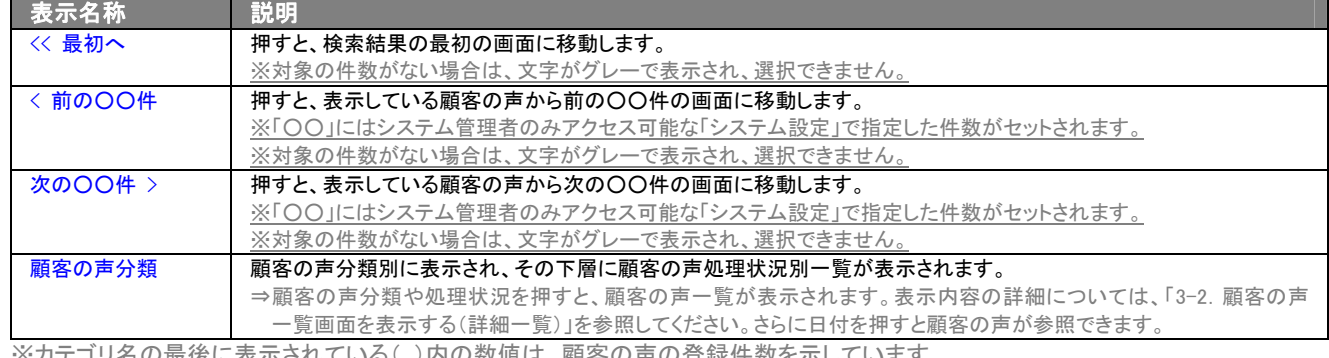

※カテゴリ名の最後に表示されている( )内の数値は、顧客の声の登録件数を示しています。

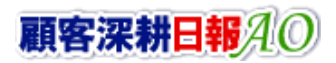

# <span id="page-14-0"></span>3-1-4.顧客別タブ

#### 顧客別の顧客の声処理状況一覧の画面が表示されます。

⇒ボタン名称と、プルダウン名称の詳細については、「3-1-2. 発生日順タブ」を参照してください。

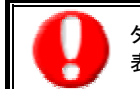

タブ名称は、システム設定より自由に変更可能であり、表示・非表示や一覧表示件数も設定できます。 表示内容が異なる場合は、「顧客深耕日報 AO」の社内システム管理者に確認してください。

#### ■ 顧客別タブ画面の表示内容

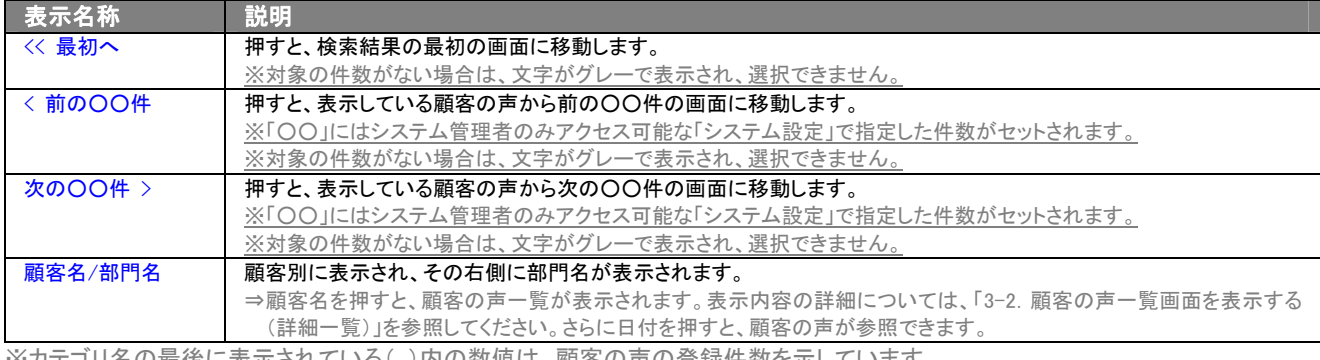

<u>※カテゴリ名の最後に表示されている( )内の数値は、顧客の声の登録件数を示しています。</u>

# <span id="page-14-1"></span>3-1-5.顧客ランク別タブ

#### 顧客ランク別の顧客の声処理状況一覧の画面が表示されます。

⇒ボタン名称と、プルダウン名称の詳細については、「3-1-2.発生日順タブ」を参照してください。

タブ名称は、システム設定より自由に変更可能であり、表示・非表示や一覧表示件数も設定できます。 表示内容が異なる場合は、「顧客深耕日報 AO」の社内システム管理者に確認してください。

#### ■ 顧客ランク別タブ画面の表示内容

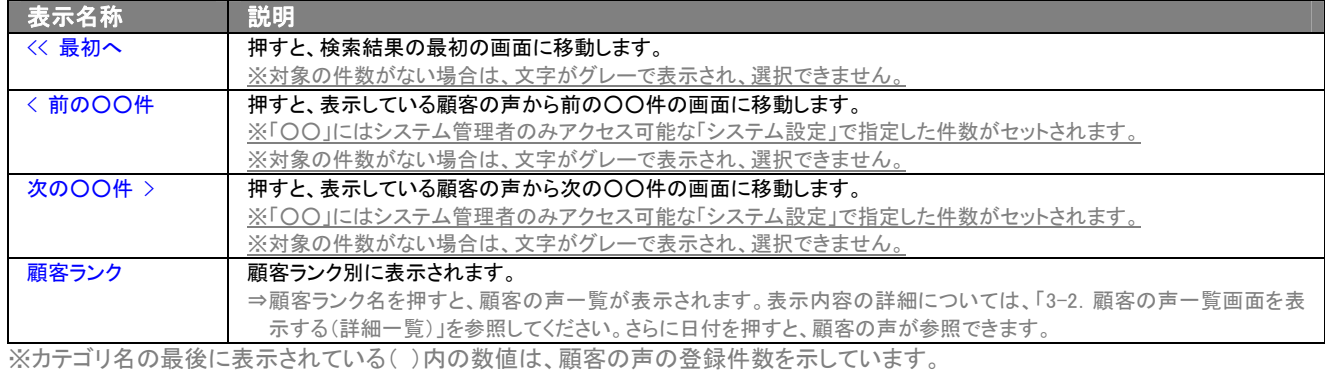

# <span id="page-15-0"></span>3-1-6.処理状況別タブ

#### 顧客の声の処理状況一覧の画面が表示されます。

⇒ボタン名称と、プルダウン名称の詳細については、「3-1-2.発生日順タブ」を参照してください。

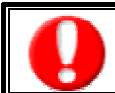

タブ名称は、システム設定より自由に変更可能であり、表示・非表示や一覧表示件数も設定できます。 表示内容が異なる場合は、「顧客深耕日報 AO」の社内システム管理者に確認してください。

#### ■ 処理状況別タブ画面の表示内容

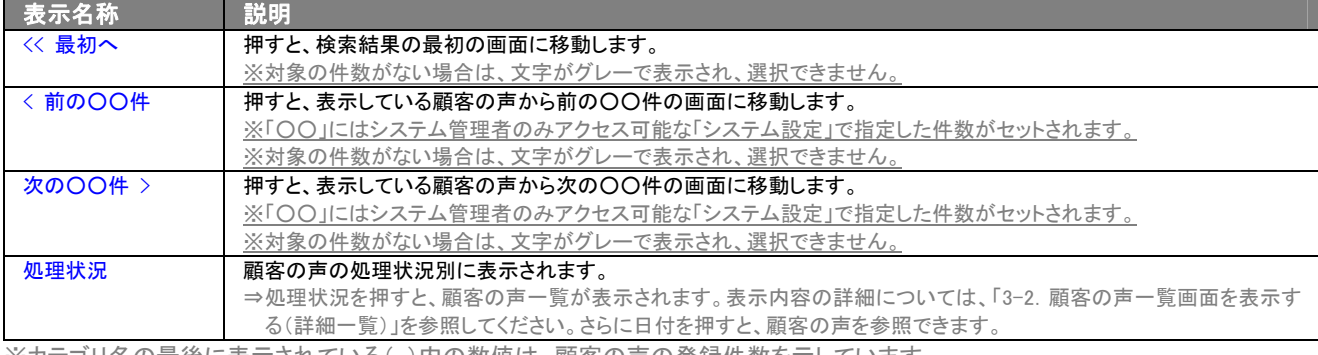

※カテゴリ名の最後に表示されている( )内の数値は、顧客の声の登録件数を示しています。

# <span id="page-15-1"></span>3-1-7.商品別タブ

#### 商品別の顧客の声処理状況一覧の画面が表示されます。

⇒ボタン名称と、プルダウン名称の詳細については、「3-1-2.発生日順タブ」を参照してください。

タブ名称は、システム設定より自由に変更可能であり、表示・非表示や一覧表示件数も設定できます。 表示内容が異なる場合は、「顧客深耕日報 AO」の社内システム管理者に確認してください。

#### ■ 商品別タブ画面の表示内容

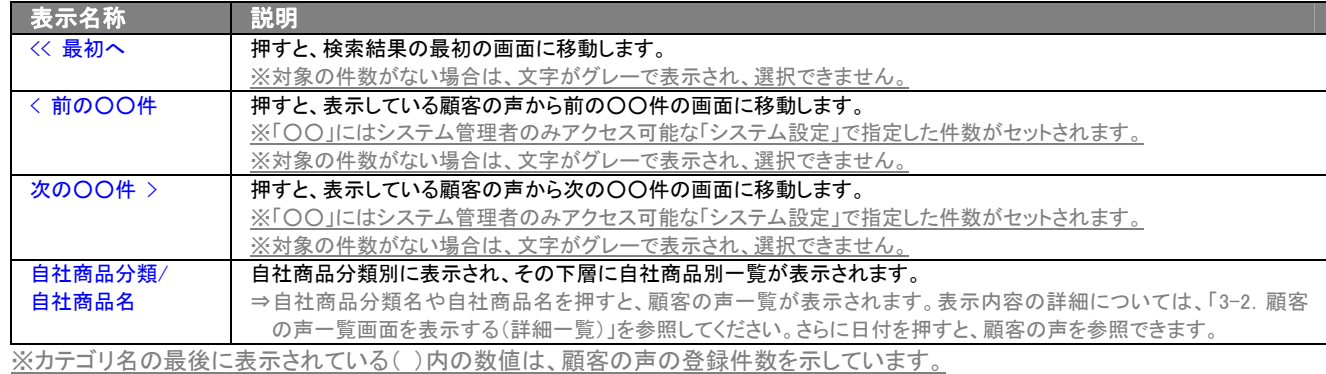

# 3-1-8.ターゲットリストタブ

#### 顧客の声のターゲットリスト一覧画面を表示します。

⇒ターゲットリストの詳細については、「6. ターゲットリストの参照・編集・削除」を参照してください。

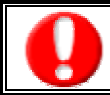

<span id="page-16-0"></span>l,

タブ名称は、システム設定より自由に変更可能であり、表示・非表示や一覧表示件数も設定できます。 表示内容が異なる場合は、「顧客深耕日報 AO」の社内システム管理者に確認してください。

#### ■ ターゲットリストタブ画面の表示内容

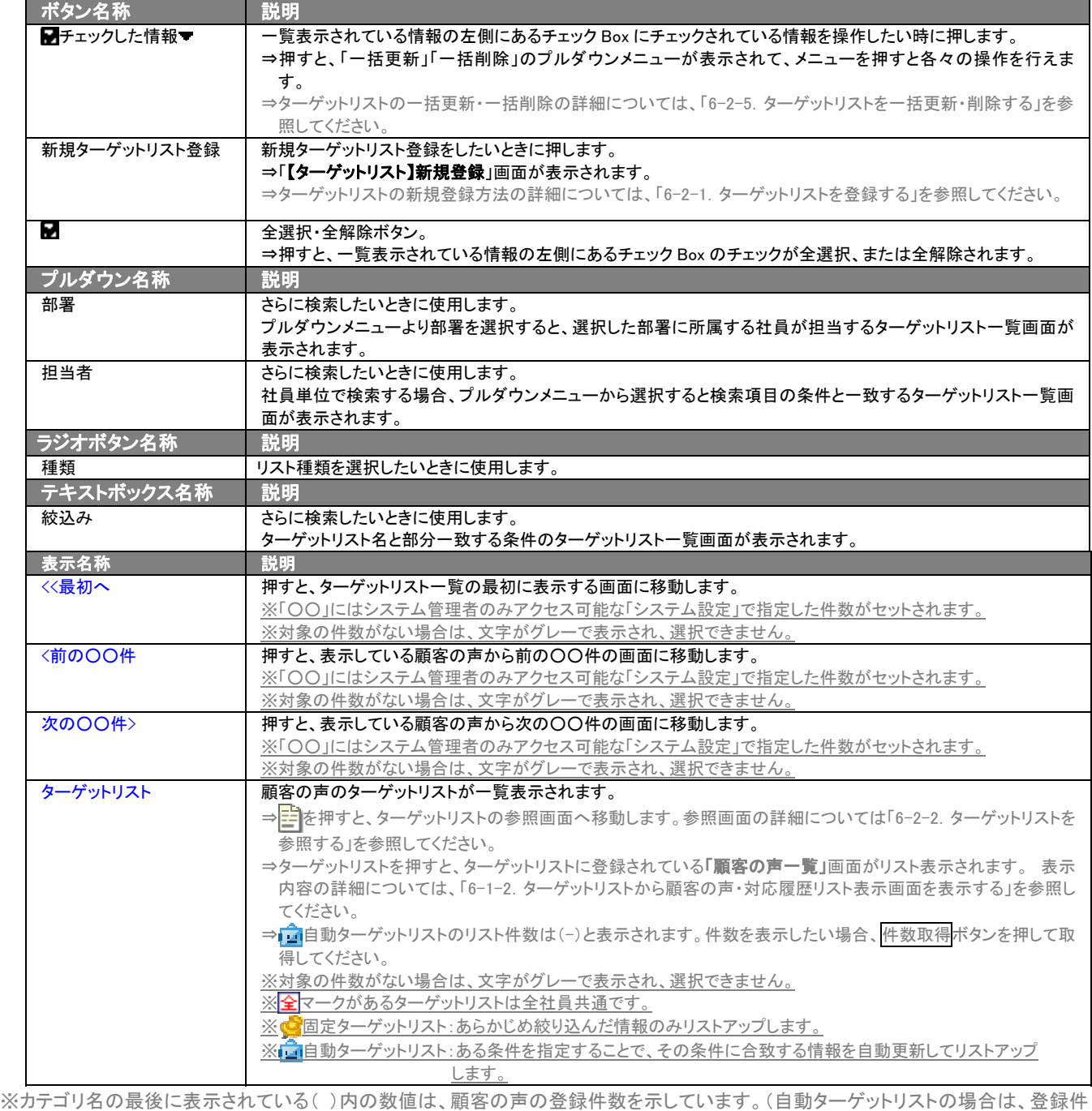

数に関係なく「-」と表示します。)

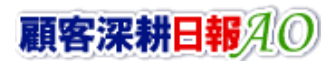

# <span id="page-17-0"></span>3-1-9.対応履歴検索タブ

顧客の声の対応履歴を検索したいときに使用します。

タブ名称は、システム設定より自由に変更可能であり、検索項目やタブの表示・非表示も設定できます。 また、一覧表示件数も設定できます。 表示内容が異なる場合は、「顧客深耕日報」の社内システム管理者に確認してください。

#### ■ 対応履歴検索タブ画面の表示内容

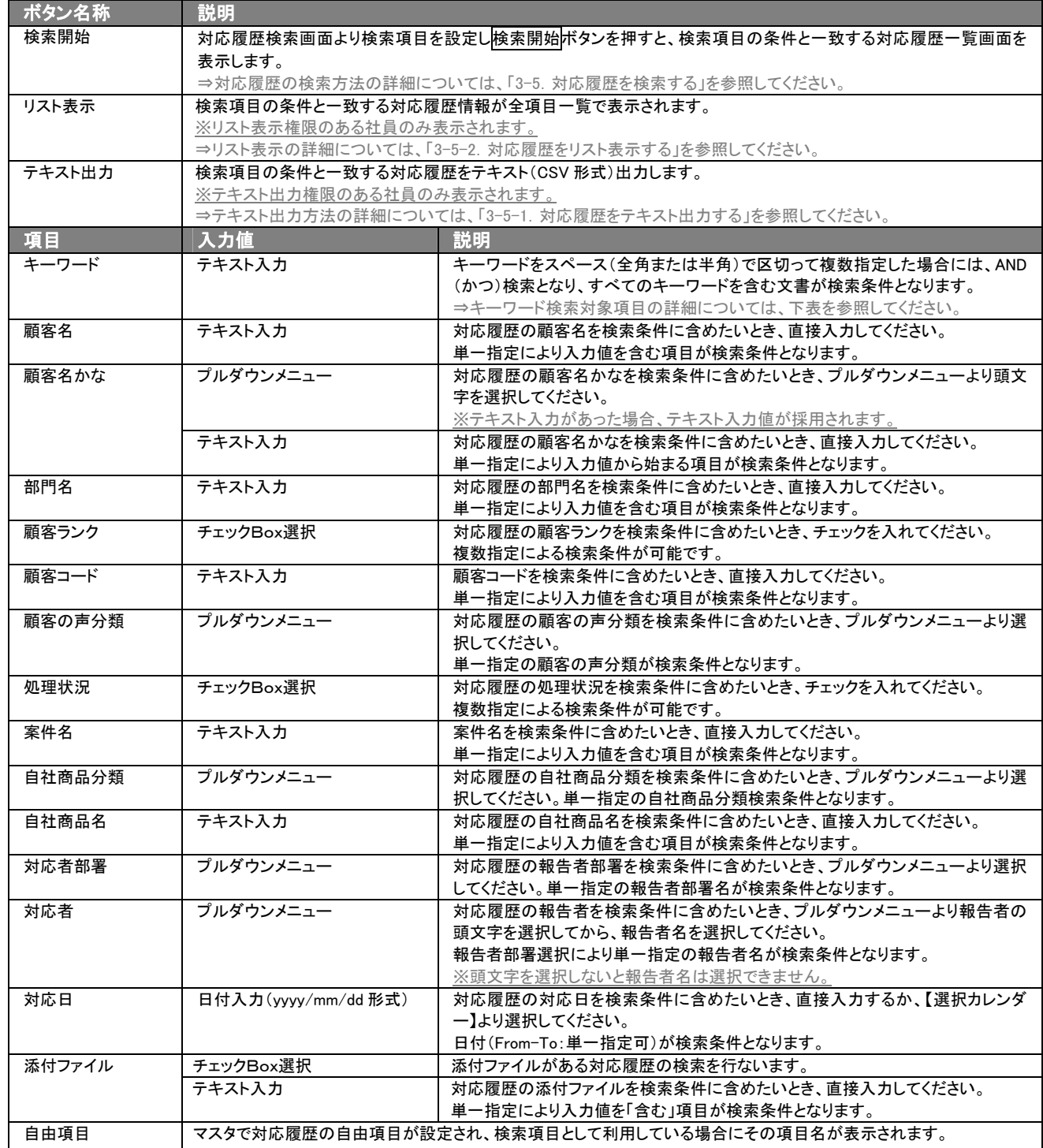

> 次のページに続く

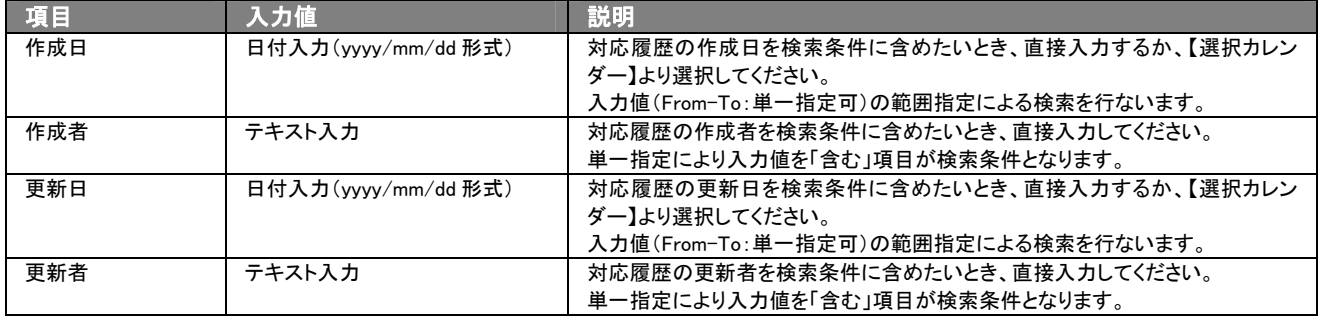

※複数指定による検索条件の場合には、OR(または)検索となり、いずれかの項目が該当する文書を抽出します。

※検索項目に指定がない場合には、すべての文書が抽出されます。

※一回の検索で抽出できる最大件数は、10000 件になります。10000 件を超える場合には、アラート画面が表示され、「対応履歴検 索」画面に戻ります。検索条件を変更・追加したのち、再度検索を行ってください。

#### ■ キーワード検索対象項目

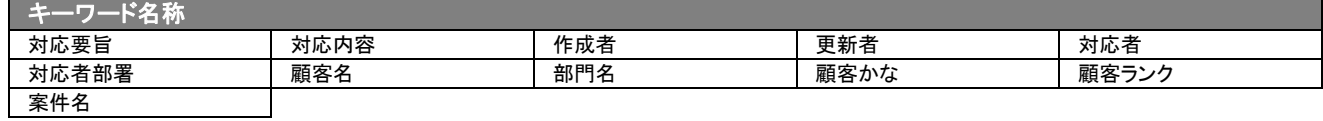

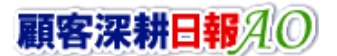

# 3-1-10.対応履歴ターゲットリストタブ

#### 対応履歴のターゲットリスト一覧画面を表示します。

⇒ターゲットリストの詳細については、「6. ターゲットリストの参照・編集・削除」を参照してください。

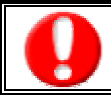

<span id="page-19-0"></span>l,

タブ名称は、システム設定より自由に変更可能であり、表示・非表示や一覧表示件数も設定できます。 表示内容が異なる場合は、「顧客深耕日報 AO」の社内システム管理者に確認してください。

## ■ ターゲットリストタブ画面の表示内容

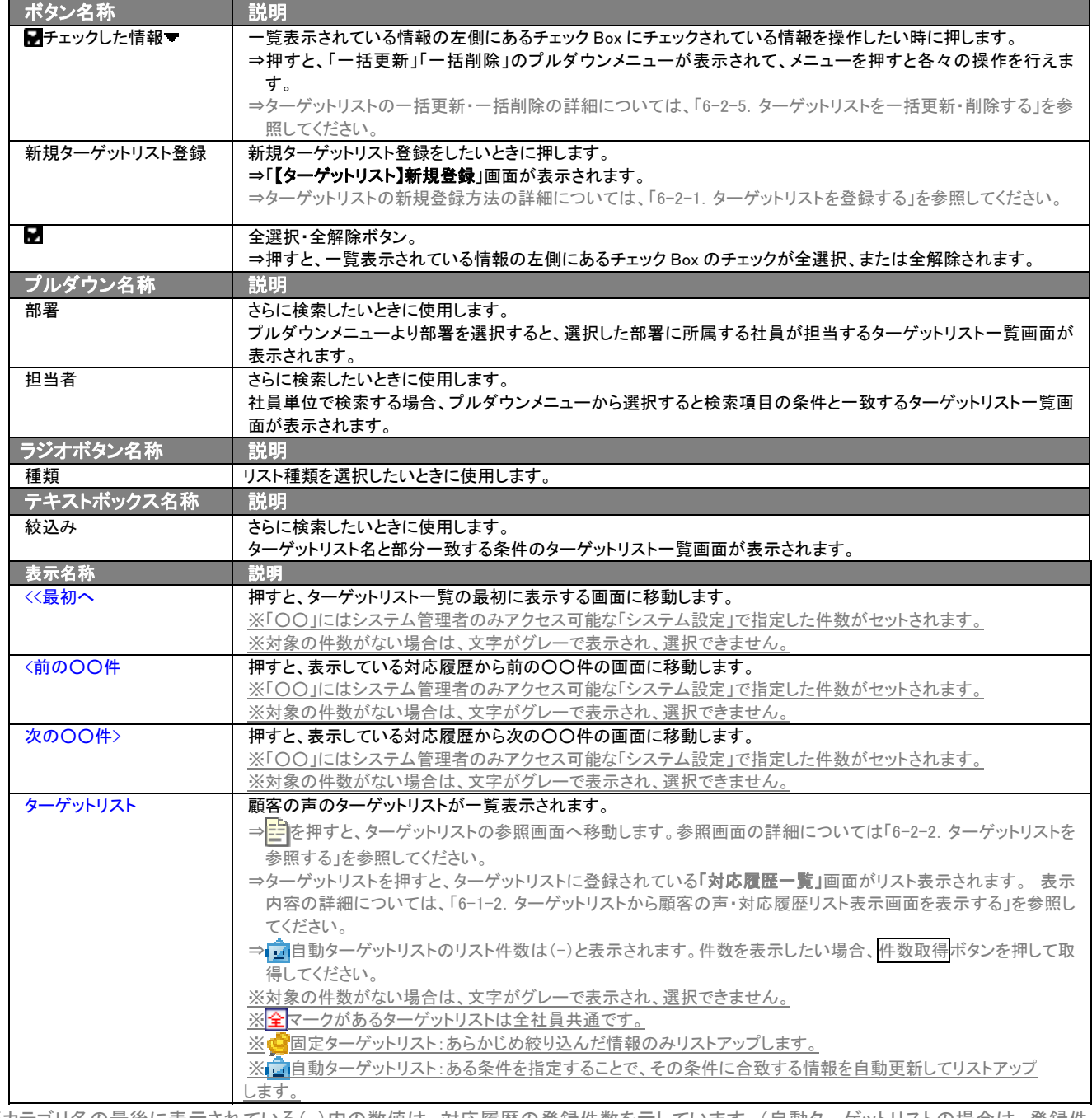

※カテゴリ名の最後に表示されている()内の数値は、対応履歴の登録件数を示しています。(自動ターゲットリストの場合は、登録件 数に関係なく「-」と表示します。)

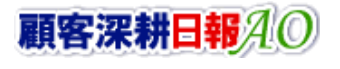

# <span id="page-20-0"></span>3-2.顧客の声一覧画面を表示する(詳細一覧)

「顧客深耕日報 AO 顧客の声を聞く」では、顧客の声を詳細で一覧表示させることができます。 以下の手順で操作をしてください。

1. 画面上部のメニューボタンより[ ] 顧客の声を聞く ]を押すか、[ | 顧客の声を聞く ]にカーソルを合わせると表示されるメニュ ーの[顧客の声検索]を押します。

[⇒「【顧客の声を聞く】顧客の声検索](javascript:top()」画面が表示されます。

※メニューボタンにカーソルを合わせると、各タブのメニューが表示され、押すと各タブの一覧画面が表示されます。

- 2. 検索条件を指定して検索すると「【顧客の声】一覧」画面が表示されます。
- 3. 報告日を押します。

⇒「【顧客の声】」画面が表示されます。

#### ■ 【顧客の声】画面の表示内容

#### 一覧表示の並び順:発生日>案件名

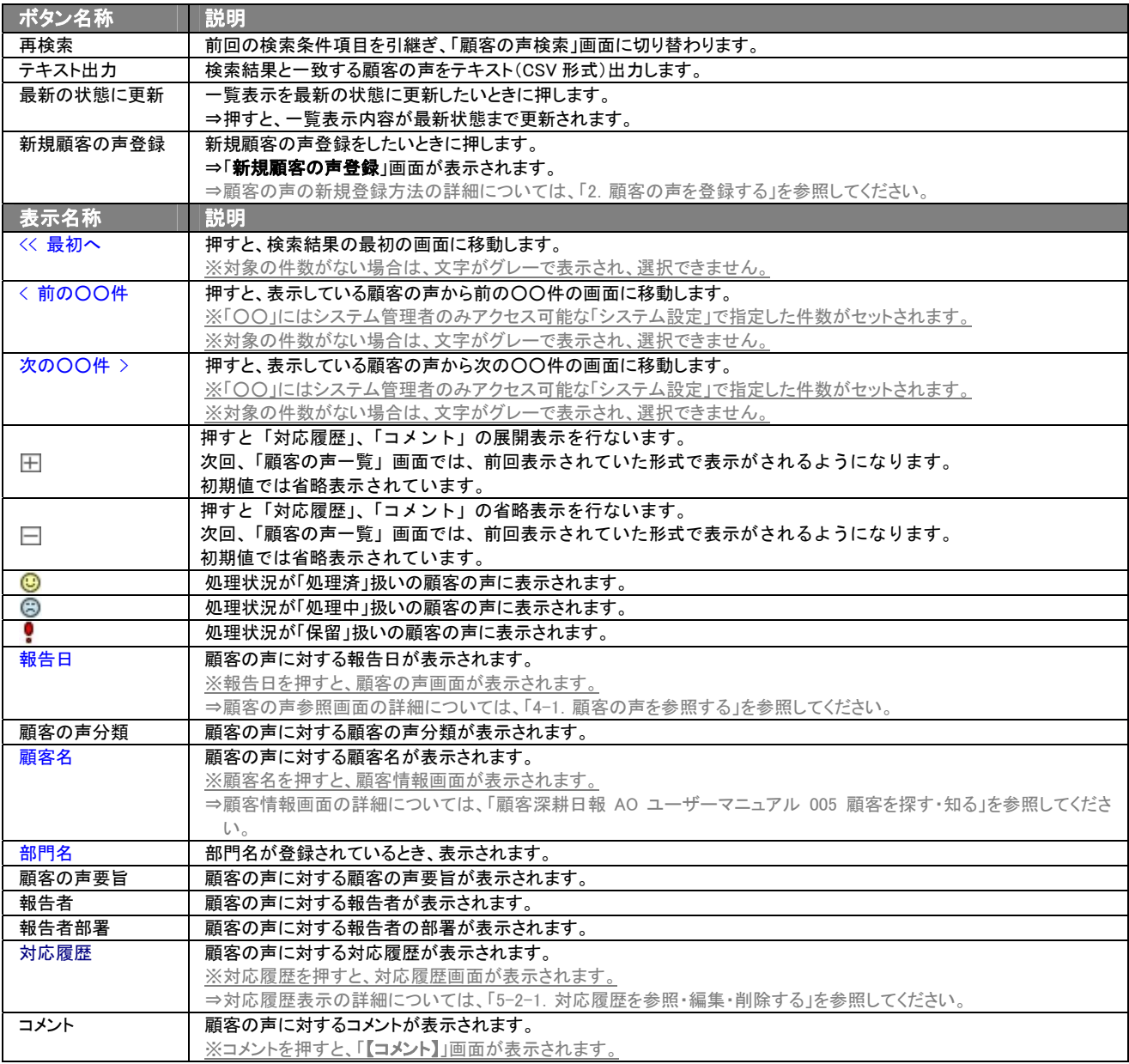

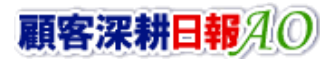

# <span id="page-21-0"></span>3-3.顧客の声を検索する

「顧客深耕日報 AO 顧客の声を聞く」では、検索機能を活用することにより、蓄積されたデータの中から必要な顧客の声 だけを抽出することができます。

「コメント入力」、「対応履歴の入力」についても、この検索機能を使うことで、より効率的に登録が行なえるようになります。 ※閲覧権限のない顧客の声情報は表示されません。

- 1. 画面上部のメニューボタンより[ 7 顧客の声を聞く ]を押すか、[ 第 顧客の声を聞く ]にカーソルを合わせると表示されるメニュ ーの[顧客の声検索]を押します。
	- ⇒「【顧客の声を聞く】顧客の声検索」画面が表示されます。
	- ⇒表示内容の詳細については、「3-1-1. 顧客の声検索タブ」を参照してください。
- 2. 検索条件を指定し検索開始ボタンを押します。 ⇒「検索結果画面」が表示されます。 ⇒検索結果画面の表示内容の詳細については、「3-2. 顧客の声一覧画面を表示する(詳細一覧)」を参照してください。

# <span id="page-22-0"></span>3-3-1.テキスト出力する

「顧客深耕日報 AO 顧客の声を聞く」では、テキスト出力機能を活用することにより、データベース内に蓄積した顧客の声 をエクセルなどの表計算ソフト等で加工可能なテキスト形式のファイルに出力することができます。 以下の手順で操作をしてください。

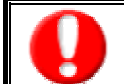

情報漏洩などのセキュリティ上、テキスト出力が行なえるユーザーにはテキスト出力権限が必要です。 出力権限の設定については、「顧客深耕日報 AO」の社内システム管理者にお問い合わせください。

1. 画面上部のメニューボタンより[ 7 顧客の声を聞く ]を押すか、[ 文 顧客の声を聞く ]にカーソルを合わせると 表示されるメニューの[顧客の声検索]を押します。

[⇒「【顧客の声を聞く】顧客の声検索](javascript:top()」画面が表示されます。

- 2. 検索条件を指定し、検索開始ボタンを押します。
- 3. 検索結果が表示されますので、内容を確認してテキスト出力ボタンを押します。 ⇒「【顧客の声テキスト出力】」画面が表示されます。出力したい項目の指定を行ないます。
- 顧客の声テキスト出力画面

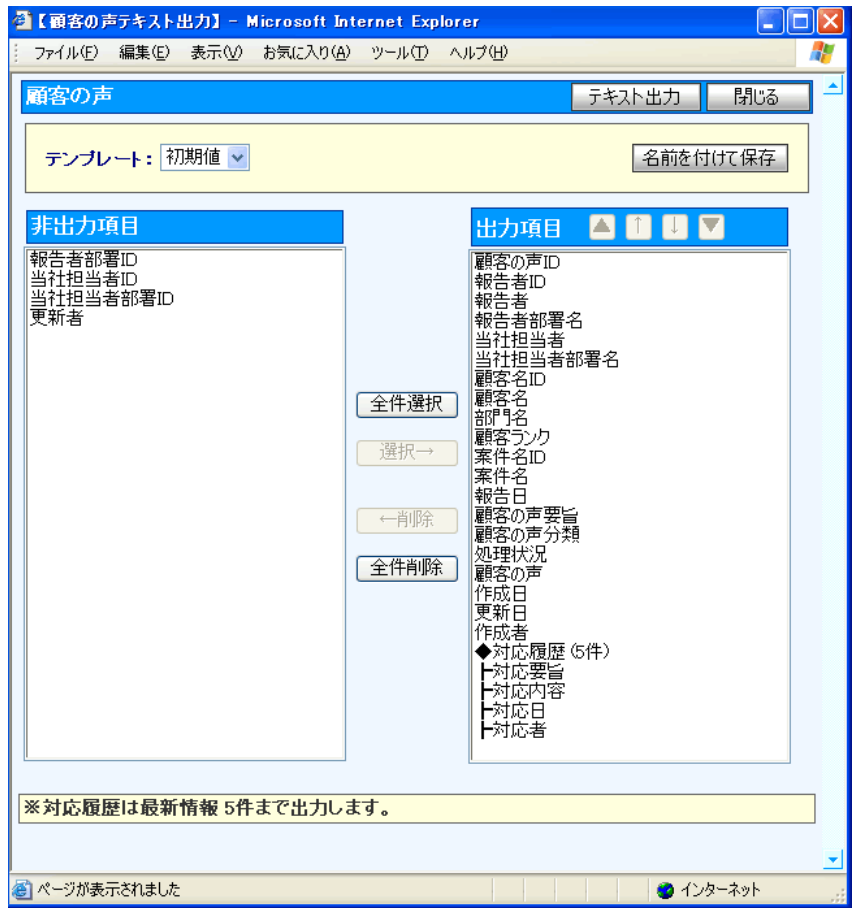

#### ■ 表示内容

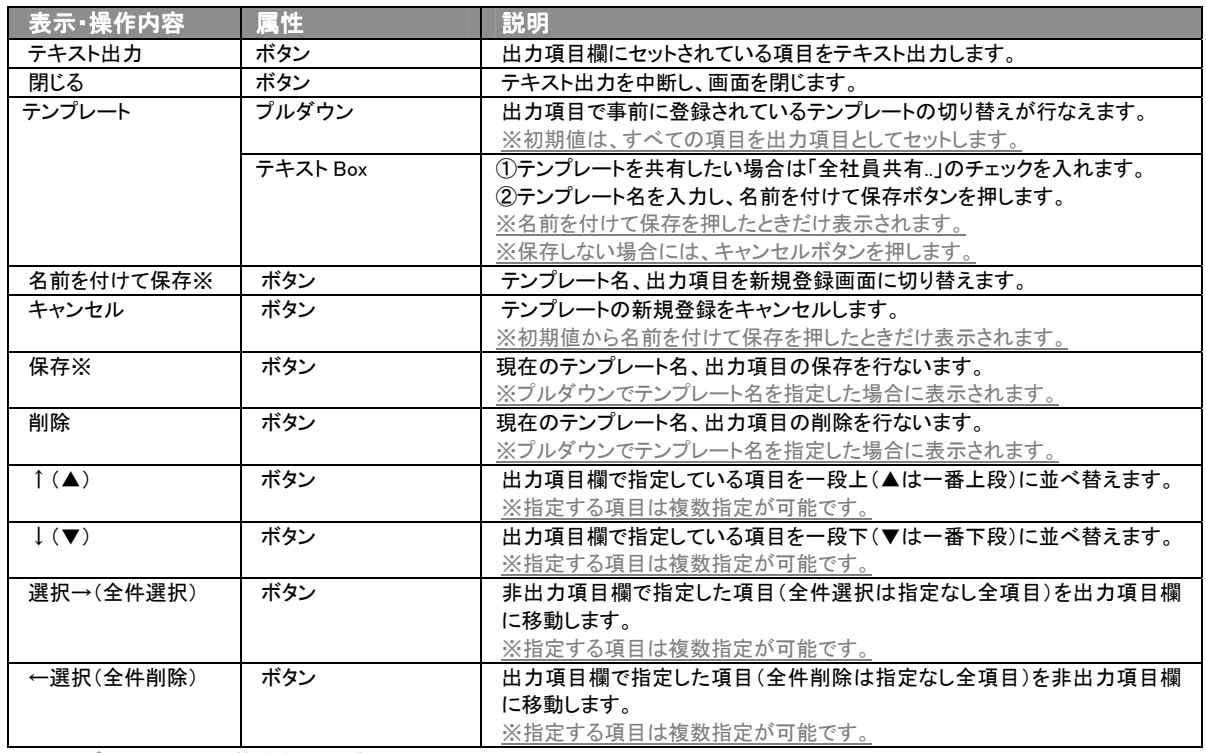

※テンプレート名の重複登録はできません。

※テンプレート名は、30 文字まで入力可能です。

※テンプレートは、個人 100 件、共有 100 件まで登録可能です。

- 4. テキスト出力したい項目を画面右の出力項目欄にセットし、テキスト出力ボタンを押します。 ※対応履歴を出力項目として指定した場合、最新情報 5 件まで出力します。
- 5. 「このファイルを開くか、または保存しますか?」というメッセージウインドウが表示されますので、開く、保存、キャンセルボタンを 押してください。

#### ■ 表示内容

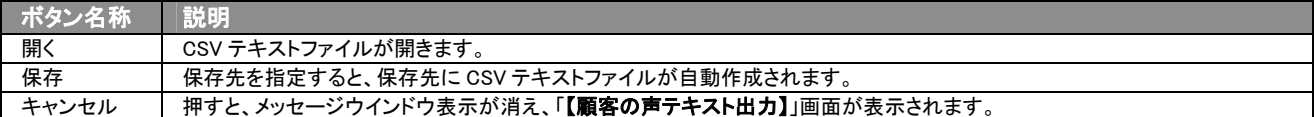

# <span id="page-24-0"></span>3-3-2.顧客の声をリスト表示する

「顧客深耕日報AO 顧客の声を開く」では、リスト表示機能を活用することにより、顧客の声の全項目を一覧で閲覧するこ とができます。顧客の声の全項目一覧を閲覧する場合には、検索項目に条件の入力を行ない、最後にリスト表示ボタン を押します。リスト表示後は、各項目を昇順・降順で並び替えできるほか、リスト表示する条件を保存することができます。

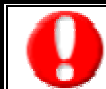

情報漏洩などのセキュリティ上、リスト表示を行なえるユーザーにはリスト表示権限が必要です。 リスト表示権限の設定については、「顧客深耕日報 AO」の社内システム管理者に確認してください。

- リスト表示
- 1. 画面左部のメニューボタンより[5] 顧客の声を聞く ]を押すか、[5] 顧客の声を聞く ]にカーソルを合わせると表示されるメニ ューの「顧客の声検索」を選択します。
- 2. 検索条件を指定し検索開始ボタンを押します。
- 3. 検索された検索結果が表示されますので、内容を確認してよろしければリスト表示ボタンを押します。 ⇒「顧客の声リスト表示」顧客の声の全項目が一覧で表示されます。 表示設定の変更や表示順序を変更することで、必要な情報を素早く活用することができます。

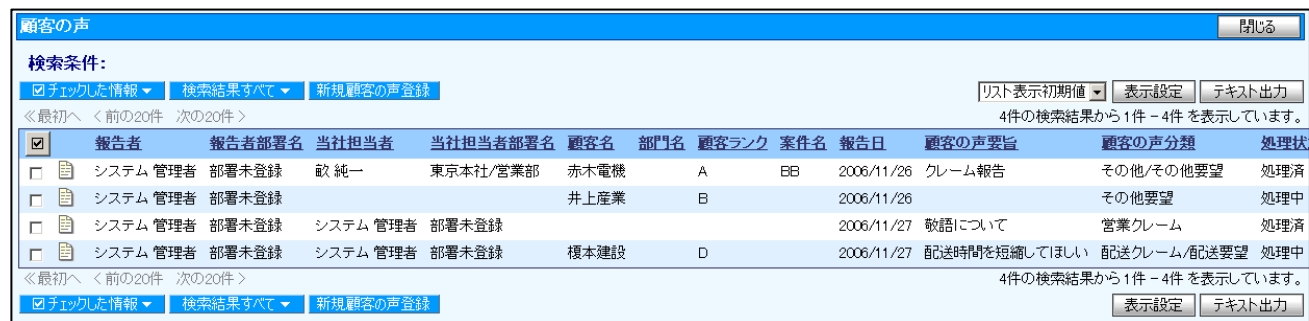

#### ■ リスト表示画面の表示内容

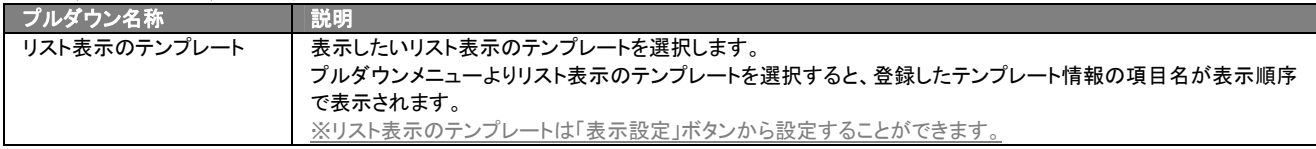

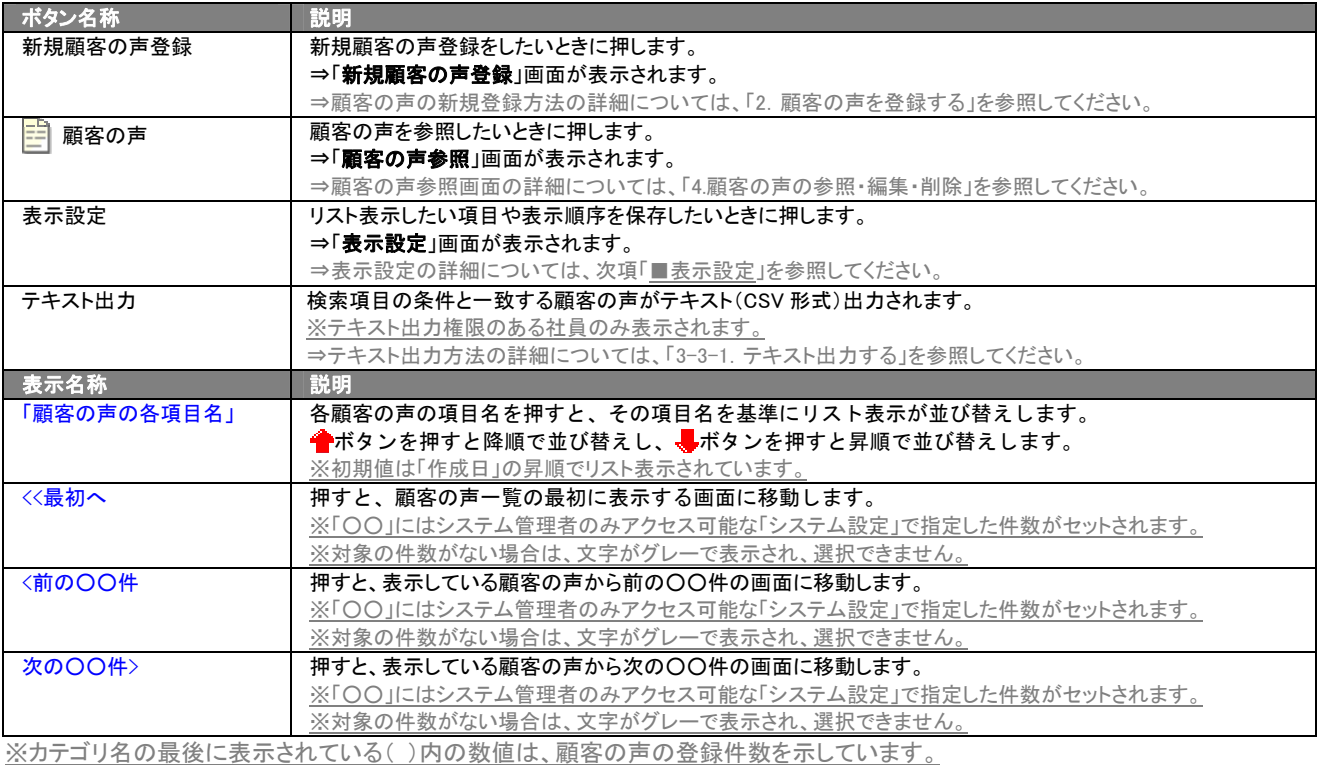

#### ■ 表示設定

- - -------------<br>1. 画面左部のメニューボタンより[<mark>6</mark>2 顧客の声を聞く ]を押すか、[<mark>63</mark> 顧客の声を聞く ]にカーソルを合わせると表示されるメニ ューの「顧客の声検索」を選択します。
- 2. 検索条件を指定し検索開始ボタンを押します。
- 3. 検索された検索結果が表示されますので、内容を確認してよろしければVATATAT
- 4. 顧客の声がリスト表示されますので、表示設定ボタンを押します。

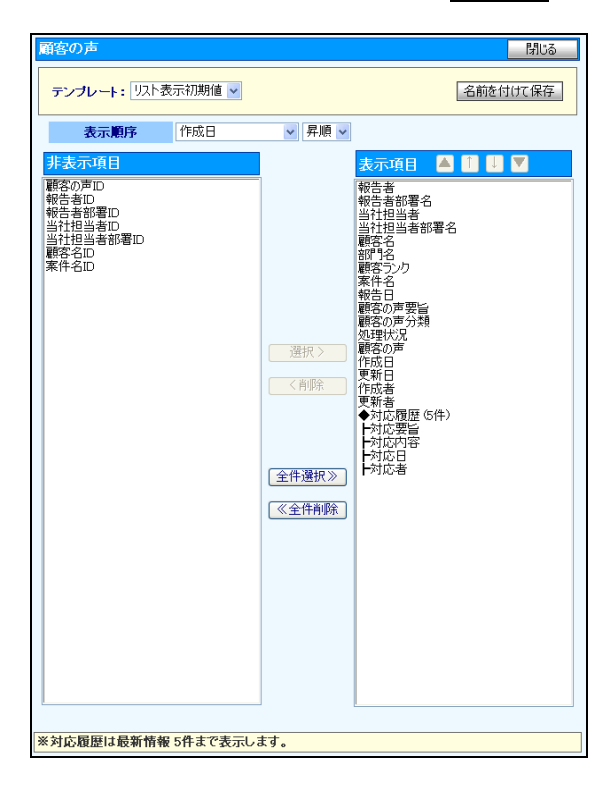

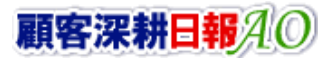

### ■ 表示内容

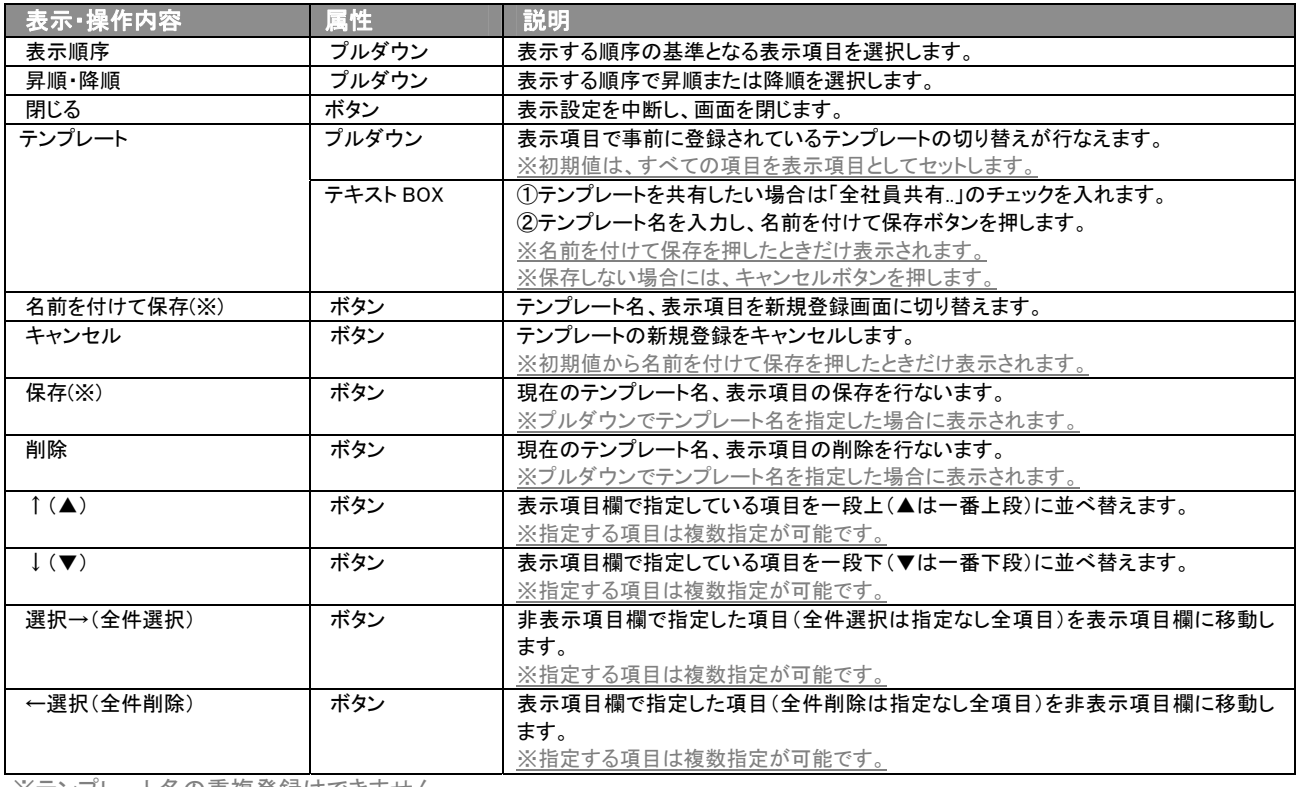

※テンプレート名の重複登録はできません。

※テキスト出力とリスト表示で作成したテンプレートを共通して使用することができます。

#### <span id="page-27-0"></span>3-4.対応履歴一覧画面を表示する(詳細一覧)

「顧客深耕日報 AO 顧客の声を聞く」では、顧客の声の対応履歴を詳細で一覧表示させることができます。 以下の手順で操作をしてください。

- 1. 画面上部のメニューボタンより[ <mark>ス</mark> 顧客の声を聞く ]を押し[対応履歴検索]のタブを押すか、[ ス 顧客の声を聞く ]にカーソル を合わせると表示されるメニューの[対応履歴検索]を押します。 [⇒「【顧客の声を聞く】対応履歴検索](javascript:top()」画面が表示されます。 ※メニューボタンにカーソルを合わせると、各タブのメニューが表示され、押すと各タブの一覧画面が表示されます。
- 2. 検索条件を指定して検索すると「【対応履歴】一覧」画面が表示されます。
- 3. 対応日を押します。 ⇒「【対応履歴】」画面が表示されます。

#### ■【対応履歴】画面の表示内容 一覧表示の並び順:対応日>案件名

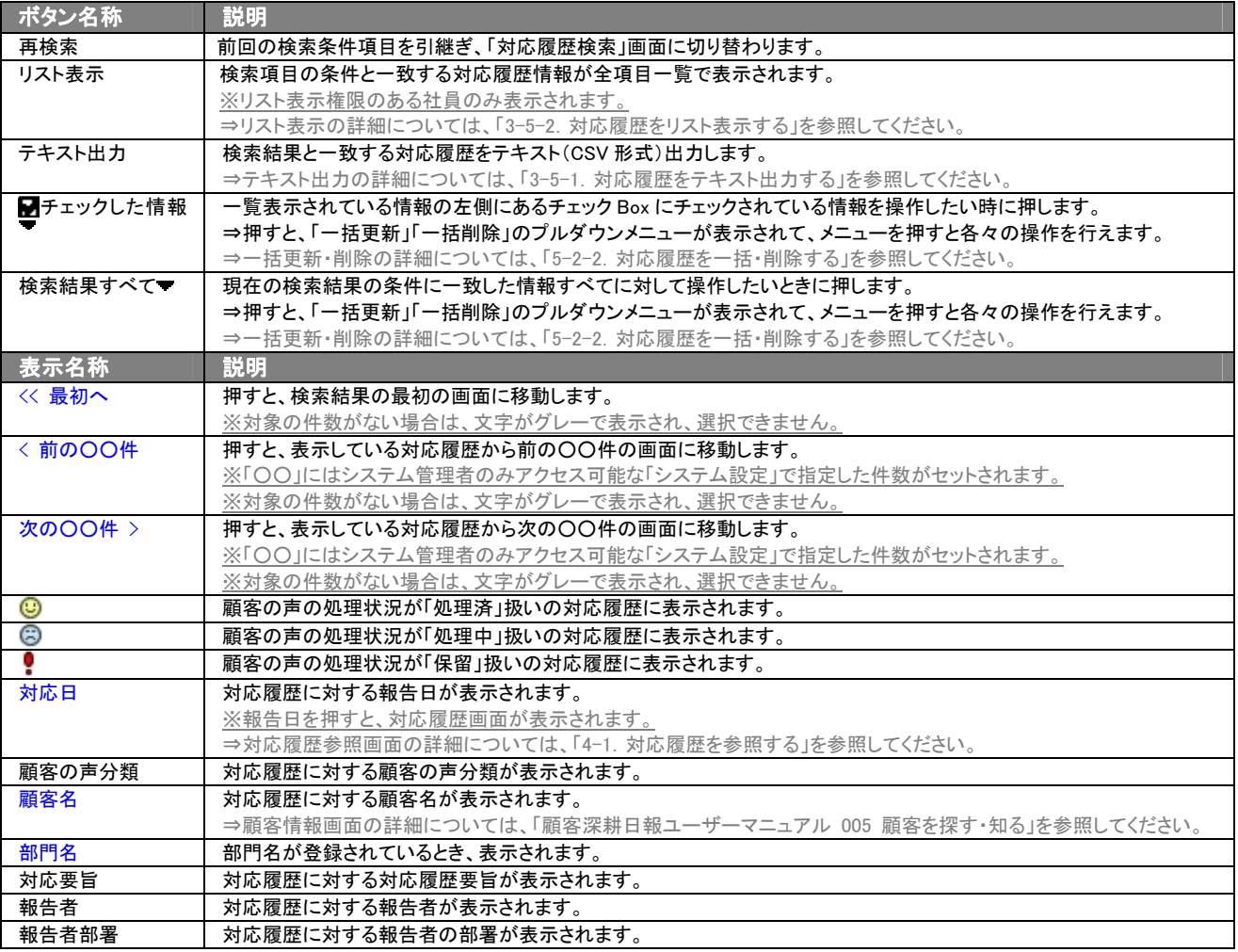

# <span id="page-28-0"></span>3-5.対応履歴を検索する

「顧客深耕日報 AO 顧客の声を聞く」では、検索機能を活用することにより、蓄積されたデータの中から必要な対応履歴 だけを抽出することができます。

※閲覧権限のない顧客の声の対応履歴情報は表示されません。

- 1. 画面上部のメニューボタンより[ ] 顧客の声を聞く ]を押し[対応履歴検索]のタブを押すか、[ 2 顧客の声を聞く ]にカーソル を合わせると表示されるメニューの[対応履歴検索]を押します。 ⇒「【顧客の声を聞く】対応履歴検索」画面が表示されます。 ⇒表示内容の詳細については、「3-1-9. 対応履歴検索タブ」を参照してください。
- 2. 検索条件を指定し検索開始ボタンを押します。 ⇒「検索結果画面」が表示されます。 ⇒検索結果画面の表示内容の詳細については、[「3-4.対応履歴一覧画面を表示する」](#page-27-0)を参照してください。

# <span id="page-28-1"></span>3-5-1.対応履歴をテキスト出力する

「顧客深耕日報 AO 顧客の声を聞く」では、テキスト出力機能を活用することにより、データベース内に蓄積した対応履歴 をエクセルなどの表計算ソフト等で加工可能なテキスト形式のファイルに出力することができます。 以下の手順で操作をしてください。

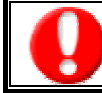

情報漏洩などのセキュリティ上、テキスト出力が行なえるユーザーにはテキスト出力権限が必要です。 出力権限の設定については、「顧客深耕日報 AO」の社内システム管理者にお問い合わせください。

1. 画面上部のメニューボタンより[5] 顧客の声を聞く ]を押し[対応履歴検索]のタブを押すか、[5] 顧客の声を聞く ]にカーソル を合わせると表示されるメニューの[対応履歴検索]を押します。

[⇒「【顧客の声を聞く】対応履歴検索](javascript:top()」画面が表示されます。

- 2. 検索条件を指定し、検索開始ボタンを押します。
- 3. 検索結果が表示されますので、内容を確認してテキスト出力ボタンを押します。 ⇒「【**対応履歴テキスト出力】**」画面が表示されます。出力したい項目の指定を行ないます。
- 対応履歴テキスト出力画面

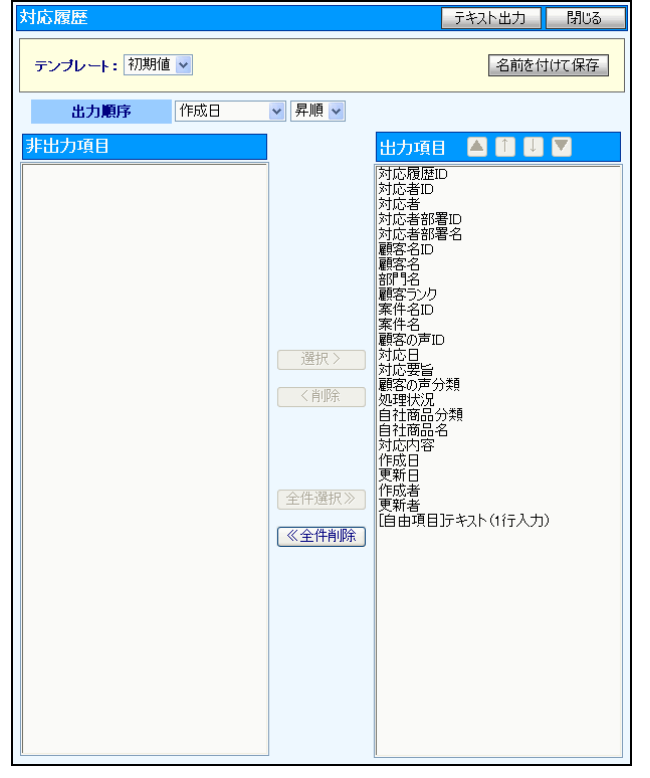

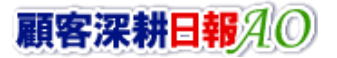

#### ■ 表示内容

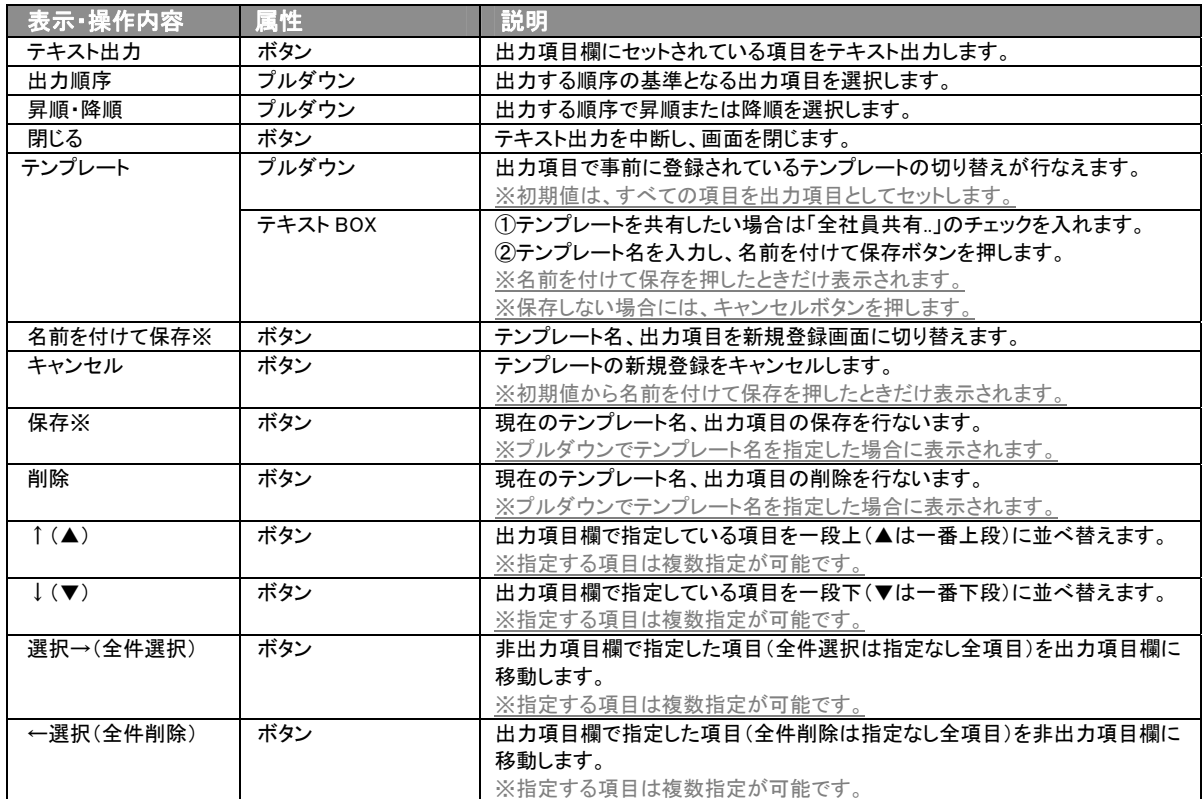

ー<br>※テンプレート名の重複登録はできません。

※テンプレート名は、30 文字まで入力可能です。

※テンプレートは、個人 100 件、共有 100 件まで登録可能です。

※テキスト出力とリスト表示で作成したテンプレートを共通して使用することができます。

4. テキスト出力したい項目を画面右の出力項目欄にセットし、テキスト出力ボタンを押します。

5. 「このファイルを開くか、または保存しますか?」というメッセージウインドウが表示されますので、開く、保存、キャンセルボタンを 押してください。

#### ■ 表示内容

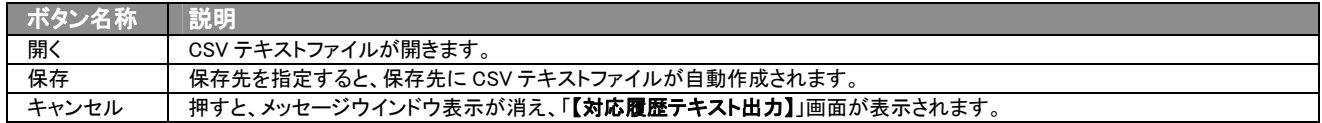

# <span id="page-30-0"></span>3-5-2.対応履歴をリスト表示する

「顧客深耕日報AO 顧客の声を開く」では、リスト表示機能を活用することにより、対応履歴の全項目を一覧で閲覧するこ とができます。対応履歴の全項目一覧を閲覧する場合には、検索項目に条件の入力を行ない、最後にリスト表示ボタン を押します。リスト表示後は、各項目を昇順・降順で並び替えできるほか、リスト表示する条件を保存することができます。

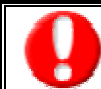

情報漏洩などのセキュリティ上、リスト表示を行なえるユーザーにはリスト表示権限が必要です。 リスト表示権限の設定については、「顧客深耕日報 AO」の社内システム管理者に確認してください。

- リスト表示
- 1. 画面左部のメニューボタンより[ <mark>象</mark> 顧客の声を聞く ]を押し[対応履歴検索]のタブを押すか、[象 顧客の声を聞く ]にカーソル を合わせると表示されるメニューの「対応履歴検索」を選択します。
- 2. 検索条件を指定し検索開始ボタンを押します。
- 3. 検索された検索結果が表示されますので、内容を確認してよろしければリスト表示ボタンを押します。 ⇒「対応履歴リスト表示」対応履歴の全項目が一覧で表示されます。 表示設定の変更や表示順序を変更することで、必要な情報を素早く活用することができます。

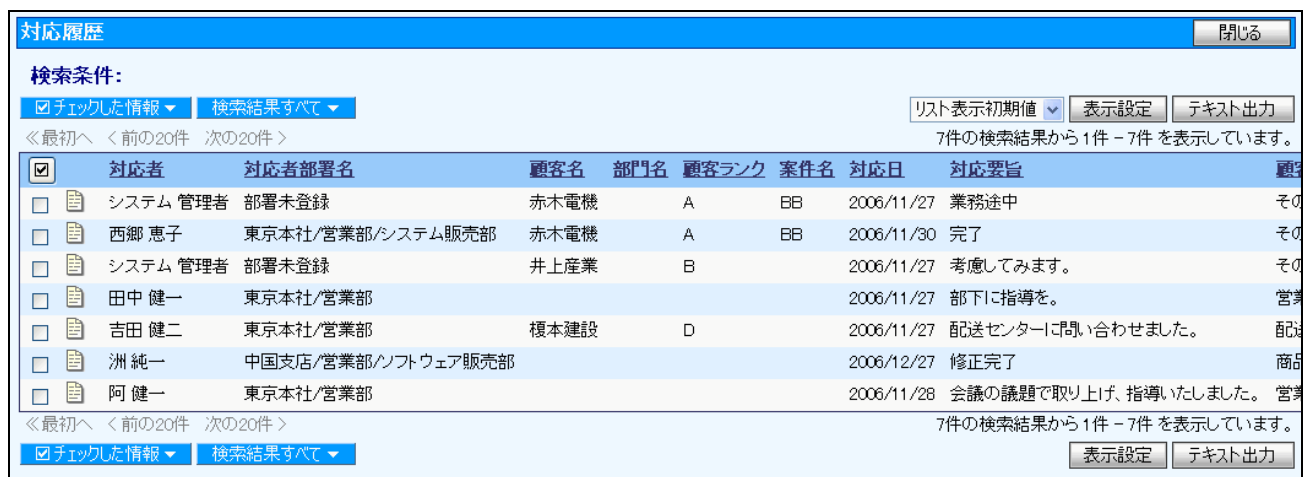

#### ■ リスト表示画面の表示内容

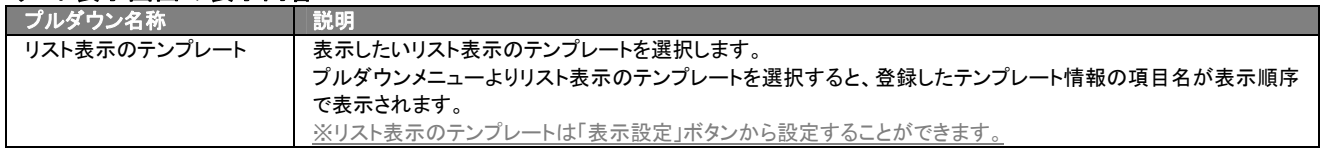

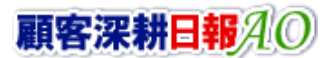

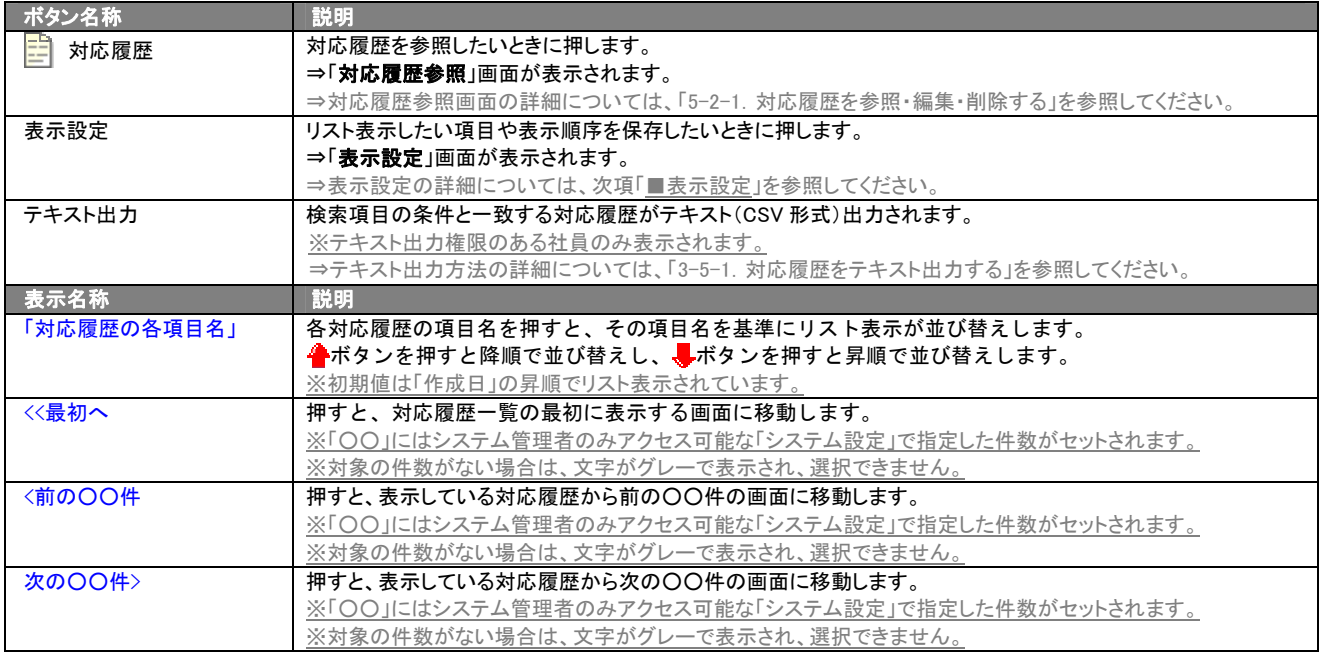

#### ■ 表示設定

- 1. 画面左部のメニューボタンより[ 』「顧客の声を聞く ]を押し[対応履歴検索]のタブを押すか、[ 』、 顧客の声を聞く ]にカーソルを 合わせると表示されるメニューの「対応履歴検索」を選択します。
- 2. 検索条件を指定し検索開始ボタンを押します。
- 3. 検索された検索結果が表示されますので、内容を確認してよろしければVAト表示ポタンを押します。
- 4. 対応履歴がリスト表示されますので、表示設定ボタンを押します。

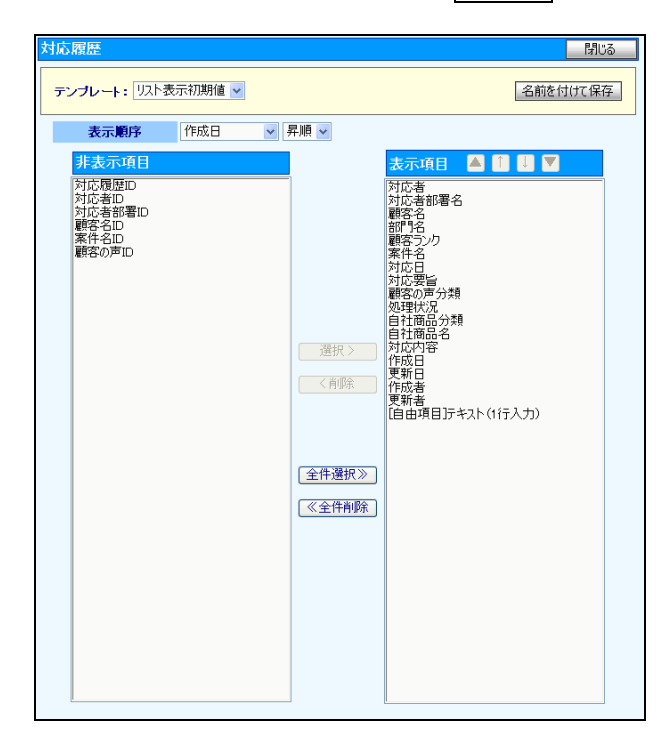

### ■ 表示内容

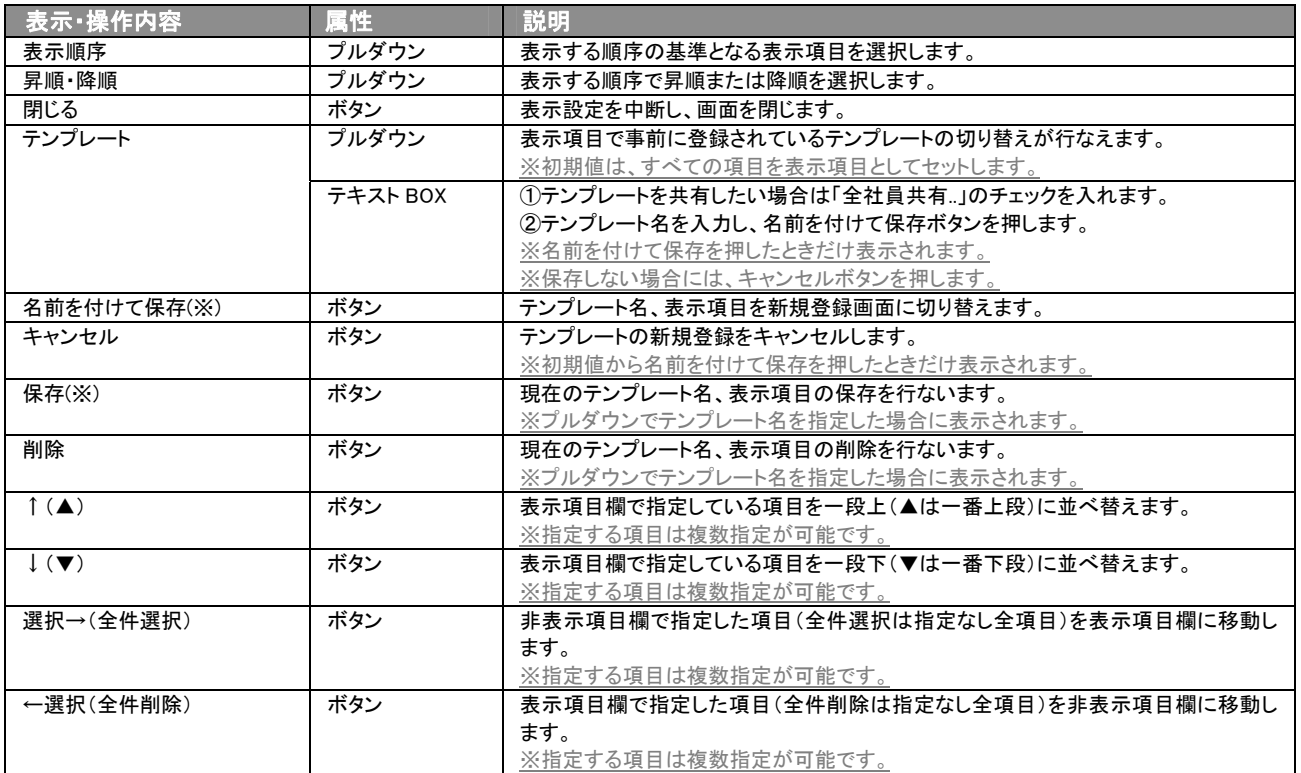

※テンプレート名の重複登録はできません。

※テキスト出力とリスト表示で作成したテンプレートを共通して使用することができます。

# 4.顧客の声の参照・編集・削除

<span id="page-33-0"></span>「顧客深耕日報 AO 顧客の声を聞く」では、登録した顧客の声を参照・編集・削除することができます。

## <span id="page-33-1"></span>4-1.顧客の声を参照する

顧客の声を検索し、抽出した顧客の声を参照する方法について説明します。 以下の手順で操作をしてください。

1. 画面上部のメニューボタンより[5] 顧客の声を聞く ]を押すか、[5] 顧客の声を聞く ]にカーソルを合わせると表示されるメニュ ーの[顧客の声検索]を押します。

[⇒「【顧客の声を聞く】顧客の声検索](javascript:top()」画面が表示されます。

- 2. 検索条件を指定して検索するか、カーソルを合わせると表示される「顧客の声検索」や「発生日順」「分類別」「顧客別」「顧客ランク 別」「処理状況別」「商品別」のいずれかを押します。 ※画面左メニューボタンにカーソルを合わせると、各タブのメニューが表示され、押すと各タブの一覧画面が表示されます。
- 3. 参照したい顧客の声の報告日を押します。 ⇒選択した「【顧客の声】」画面が表示されます。 ⇒表示内容の詳細については、次頁を参照してください。

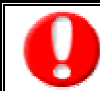

項目名称は、システム設定より自由に変更可能であり、項目の表示・非表示も設定できます。 表示内容が異なる場合は、「顧客深耕日報 AO」の社内システム管理者に確認してください。 ※必須項目は非表示にできません ボタン名称 説明 編集 - - 南客の声を編集したいときに押します。 ⇒「【顧客の声】編集」画面が表示されます。 ⇒編集方法の詳細については、「4-2. 顧客の声を編集する」を参照してください。 閉じる 「【顧客の声】」画面を閉じるときに押します。 対応履歴入力 | 対応履歴を入力したいときに押します。 ⇒「【対応履歴】」画面が表示されます。 ⇒登録済み対応履歴の詳細については、「5-2-1.対応履歴を参照・編集・削除する」を参照してください。 赤コメント 国客の声に対し、赤コメントを入力したいときに押します。 ⇒「【コメント】新規登録」画面が表示されます。 ⇒登録済みコメントの詳細については、「5-1-1. コメントを参照・編集・削除する」を参照してください 緑コメント 顧客の声に対し、緑コメントを入力したいときに押します。 ⇒「【コメント】新規登録」画面が表示されます。 ⇒登録済みコメントの詳細については、「5-1-1. コメントを参照・編集・削除する」を参照してください。 メール通知 メールにフォームのリンク先を付け、通知を行ないます。 ⇒メール作成画面が表示されます。 ※NI コラボを導入しており、かつ利用権限がある場合には、送信方法として社内メール、社外メールの 2 種類から選択できま す。ボタンを直接押した場合は、デフォルト(太字)で設定されているメール画面が開きます。 ※NI コラボを導入していない場合、メールアカウントを設定していないと利用できません。 ⇒メール通知の詳細については、「2-1-2. 顧客の声をメールで通知する」を参照してください。 ToDo メモ ト 押すと、スライドダウンして一覧画面が表示されます。 ⇒詳細については、「顧客深耕日報 AO ユーザー操作マニュアル 022 ToDo メモ」を参照してください。 削除 - - - - - 顧客の声を削除したいときに押します。 ※削除権限がない場合は表示されません その他情報 | 現在、未使用の過去に使用していた自由項目データを表示します。 項目名称 説明 顧客の声 顧客の声要旨が表示されます。 顧客の声分類 | 顧客の声分類が表示されます。 処理状況 | 顧客の声に対する対応・処理状況が表示されます。 処理対応状況 │ 対応履歴入力により処理状況が「処理済」扱いになったとき表示されます。 <mark>三</mark> アイコンを押すと【対応履歴】が表示されま す。⇒対応履歴の表示内容の詳細については、「5-2-1.対応履歴を参照・編集・削除する」を参照してください

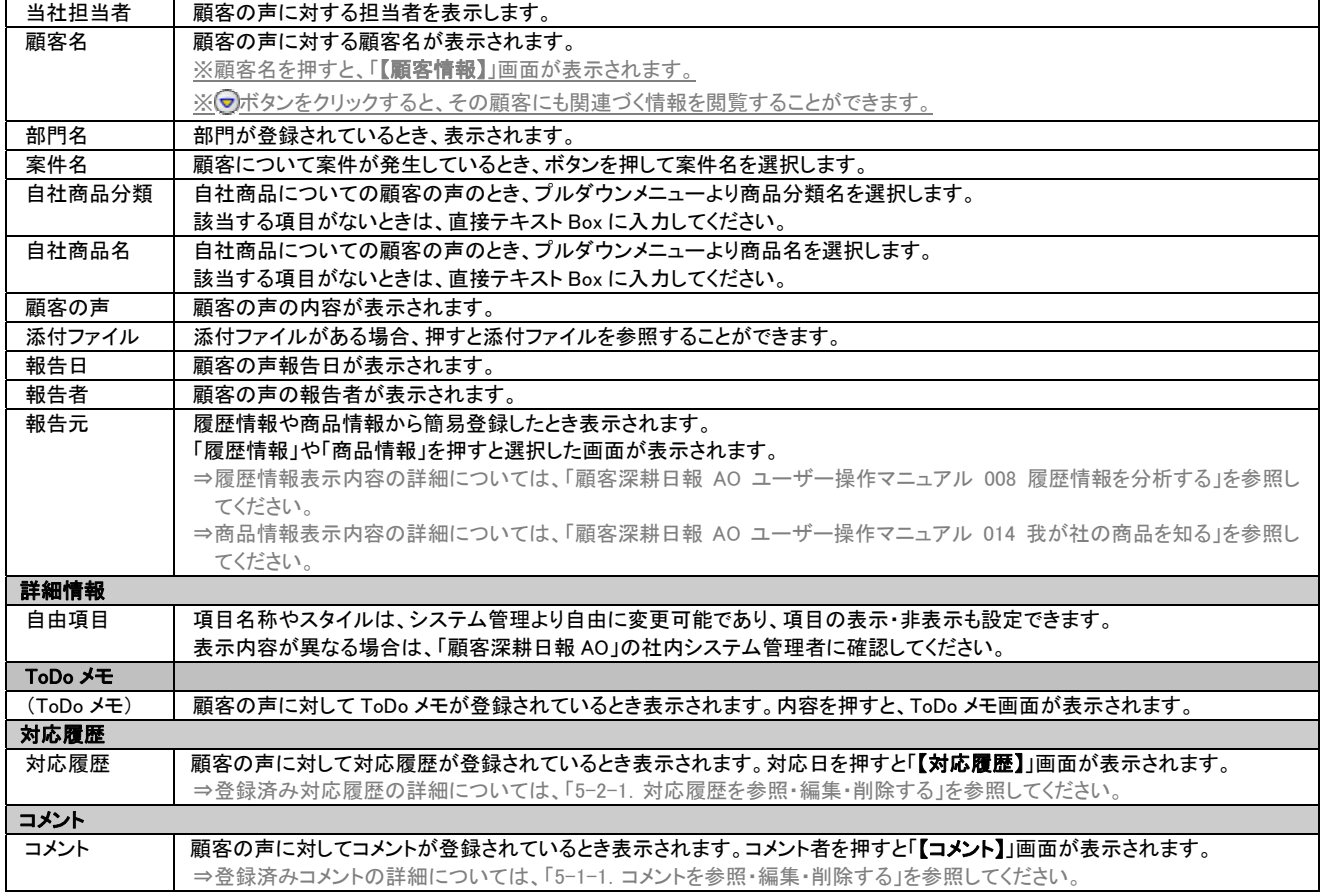

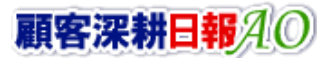

# <span id="page-35-0"></span>4-2.顧客の声を編集する

「顧客深耕日報 AO 顧客の声を聞く」では、登録している顧客の声を編集することができます。 以下の手順で操作をしてください。

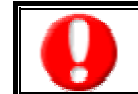

「編集」権限がないときは、顧客の声を編集できません。 権限の詳細については、「顧客深耕日報 AO」の社内システム管理者に確認してください。

1. 画面上部のメニューボタンより[5] 顧客の声を聞く ]を押すか、[5] 顧客の声を聞く ]にカーソルを合わせると表示されるメニュ ーの[顧客の声検索]を押します。

[⇒「【顧客の声を聞く】顧客の声検索](javascript:top()」画面が表示されます。

2. 検索条件を指定して検索するか、カーソルを合わせると表示される「発生日順」「分類別」「顧客別」「顧客ランク別」「処理状況別」 「商品別」のいずれかを押します。

※画面左メニューボタンにカーソルを合わせると、各タブのメニューが表示され、押すと各タブの一覧画面が表示されます。

- 3. 編集したい顧客の声の日付を押します。 ⇒「【顧客の声】」画面が表示されます。
- 4. 画面上の編集ボタンを押します。
- 5. 顧客の声変更後、保存ボタンを押します。 ⇒変更された顧客の声が一覧画面に表示されます。 ※キャンセルボタンを押すと、「編集内容を破棄してウインドウを閉じます。よろしいですか?」というメッセージウインドウが表示さ れます。O K ボタンを押すと、登録されずに一覧画面に戻ります。

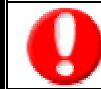

項目名称は、システム設定より自由に変更可能であり、項目の表示・非表示や必須項目も設定できます。 表示内容が異なる場合は、「顧客深耕日報 AO」の社内システム管理者に確認してください。 ※必須項目は非表示にできません。

#### ■ 表示内容

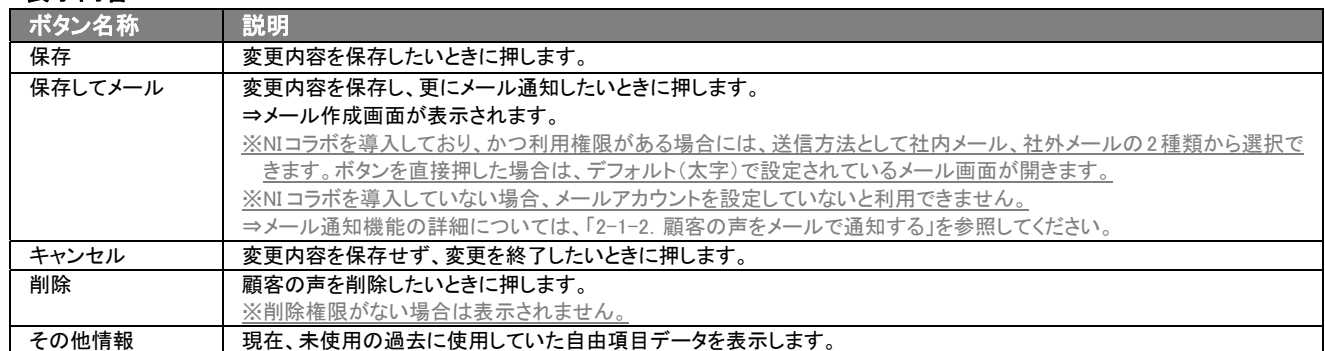

⇒項目の表示内容の詳細については、「2. 顧客の声を登録する」を参照してください。

# <span id="page-36-0"></span>4-3.顧客の声処理状況を変更する

「顧客深耕日報 AO 顧客の声を聞く」では、顧客の声に対する処理・対応状況に応じて処理状況が変更できます。 以下の手順で操作をしてください。

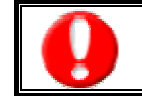

「編集」権限がないときは、顧客の声を編集できません。 権限の詳細については、「顧客深耕日報 AO」の社内システム管理者に確認してください。

1. 画面上部のメニューボタンより[5] 顧客の声を聞く ]を押すか、[5] 顧客の声を聞く ]にカーソルを合わせると表示されるメニュ ーの[顧客の声検索]を押します。

[⇒「顧客の声検索」](javascript:top()画面が表示されます。

2. 検索条件を指定して検索するか、カーソルを合わせると表示される「発生日順」「分類別」「顧客別」「顧客ランク別」「処理状況別」 「商品別」のいずれかを押します。

※画面左メニューボタンにカーソルを合わせると、各タブのメニューが表示され、押すと各タブの一覧画面が表示されます。

- 3. 変更したい顧客の声の日付を押します。 ⇒「【顧客の声】」画面が表示されます。
- 4. 画面上の編集ボタンを押します。
- 5. 処理・対応状況に応じた顧客の声状況を「処理状況」欄のラジオボタンから選択します。
- 6. 保存ボタンを押すと、変更内容が反映され、「【顧客の声】一覧表示」画面になります。

### <span id="page-36-1"></span>4-4.顧客の声を削除する

「顧客深耕日報 AO 顧客の声を聞く」では、登録している顧客の声を削除することができます。 以下の手順で操作をしてください。

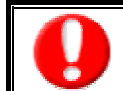

「削除」権限がない場合、削除ボタンは表示されません。 削除ボタンが表示されない場合は、「顧客深耕日報 AO」の社内システム管理者に確認してください。

1. 画面上部のメニューボタンより[5] 顧客の声を聞く ]を押すか、[5] 顧客の声を聞く ]にカーソルを合わせると表示されるメニ ューの[顧客の声検索]を押します。

⇒「【顧客の声を聞く】顧客の声検索」画面が表示されます。

2. 検索条件を指定して検索するか、カーソルを合わせると表示される「発生日順」「分類別」「顧客別」「顧客ランク別」「処理状況別」 「商品別」のいずれかを押します。

※画面左メニューボタンにカーソルを合わせると、各タブのメニューが表示され、押すと各タブの一覧画面が表示されます。

- 3. 削除したい顧客の声の日付を押します。 ⇒「【顧客の声】」画面が表示されます。
- 4. 画面右上の削除ボタンを押します。

⇒「この文書を削除します。よろしいですか?」というメッセージウインドウが表示されますので、O K、またはキャンセルボタンを押 してください。

■ 表示内容

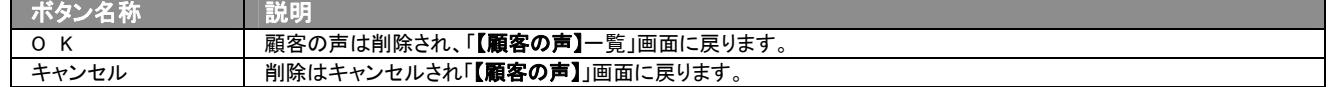

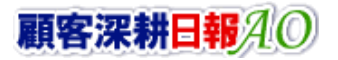

#### <span id="page-37-0"></span>4-5.顧客の声を一括更新する

「顧客深耕日報 AO 顧客の声を聞く」では、検索結果、リスト表示、詳細表示の一覧画面上で、顧客の声の任意の項目 に対して、一括更新する事ができます。 多量のデータをメンテナンスするときに便利な機能です。

- 1. 画面上部のメニューボタンより[5 顧客の声を聞く ]を押すか、[5 顧客の声を聞く ]にカーソルを合わせると表示されるメニュ ーの[顧客の声検索]を押します。
- 2. 検索条件を指定して検索開始ボタンを押します。 ⇒「【顧客の声】一覧コート ※リスト表示ボタンを押すと、「顧客の声」がリスト表示されます。 この画面からでも同じように一括更新を行うことができます。
- 3. 現在の検索結果すべての情報を一括更新したい場合は 検索結果すべて を押します。 選択した情報だけを一括更新したい場合は、一覧表示されている情報の左側にあるチェック Box から、一括更新したい情報のみ にチェックをつけて チェックした情報 を押します。
- 4. トイエックした情報 、または 検索結果すべて <mark>の下に表示されるプルダウンメニューから一括更新</mark>ボタンを押します。 ⇒「【顧客の声】一括更新項目設定」画面が表示されます。
- 5. 一括更新したい項目の左側にあるチェック Box にチェックをつけると入力フォームが入力・選択可能な状態になりますので、入力フ ォームに値を入力・選択してから一括更新するボタンを押します。 ※チェック Box にチェックがされている項目のみ一括更新されます。 ※チェック Box にチェックをして、その項目に値を何もいれなければ、項目の値を一括で空にすることができます。
- 6. 「一括更新の確認」画面が表示されますので、内容に同意した場合は、「はい。すべて更新します。」の左側にあるチェック Box に チェックをつけて 実行 ボタンを押します。更新しない場合は キャンセル ボタンを押します。

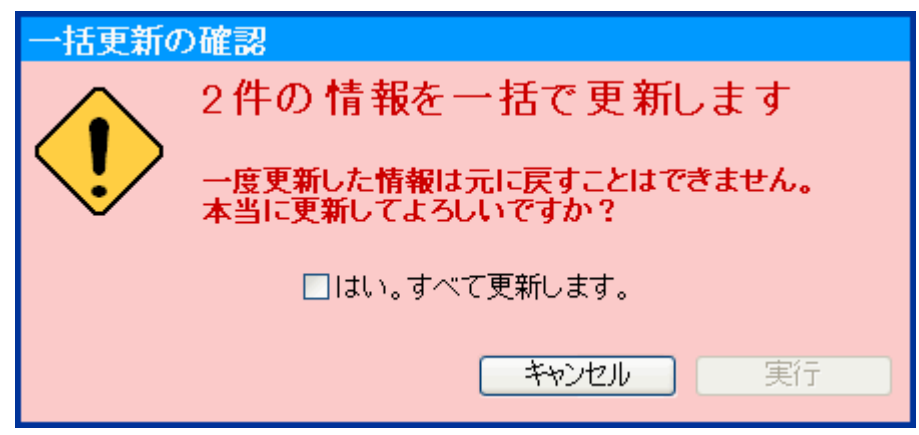

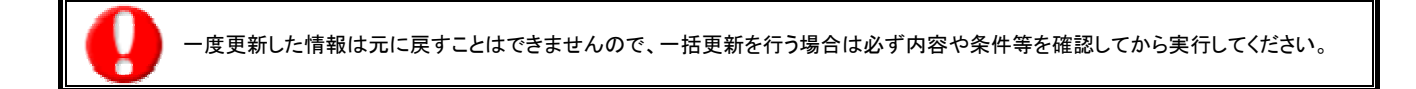

#### 一括更新非対象項目

項目名称 添付ファイル

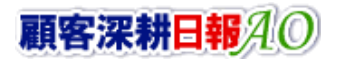

#### <span id="page-38-0"></span>4-6.顧客の声を一括削除する

「顧客深耕日報 AO 顧客の声を聞く」では、検索結果、リスト表示、詳細表示の一覧画面上で、顧客の声に対して一括 削除する事ができます。 多量のデータをメンテナンスするときに便利な機能です。

- 1. 画面上部のメニューボタンより[2 顧客の声を聞く ]を押すか、[2 顧客の声を聞く ]にカーソルを合わせると表示されるメニュ ーの[顧客の声検索]を押します。
- 2. 検索条件を指定して検索開始ボタンを押します。 ⇒「【顧客の声】一覧」画面が表示されます。 ※リスト表示ボタンを押すと、「顧客の声」がリスト表示されます。 この画面からでも同じように一括削除を行うことができます。
- 3. 現在の検索結果すべての情報を一括削除したい場合は 検索結果すべて を押します。 選択した情報だけを一括更新したい場合は、一覧表示されている情報の左側にあるチェック Box から、一括更新したい情報のみ にチェックをつけて アチェックした情報 を押します。
- 4. トラチェックした情報 、または 検索結果すべて の下に表示されるプルダウンメニューから一括削除ボタンを押します。
- 5. 「一括削除の確認」画面が表示されますので、内容に同意した場合は、「はい。すべて削除します。」の左側にあるチェック Box に チェックをつけて 実行 ボタンを押します。削除しない場合は キャンセル ボタンを押します。

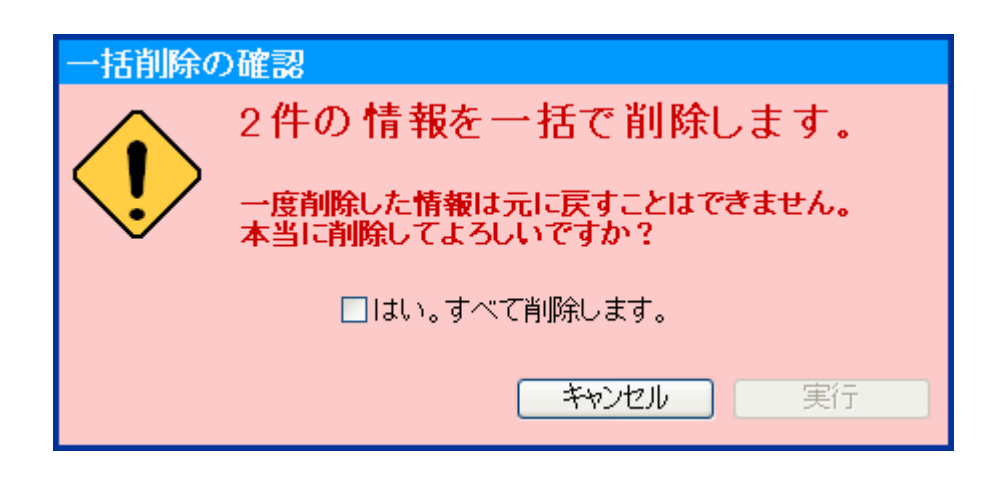

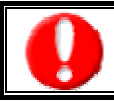

一度削除した情報は元に戻すことはできませんので、一括削除を行う場合は必ず内容や条件等を確認してから実行してください。

# 5.コメント・対応履歴を入力する

<span id="page-39-0"></span>「顧客深耕日報 AO 顧客の声を聞く」では、顧客の声に対するコメントや対応履歴を入力することができます。顧客の声 を単なるクレーム情報としてデータベース化しておくだけではなく、スピーディーに対処し、顧問先対応力を強化するため に活用してください。

また、顧客の要望等に対し、どのように対応したかも履歴に登録できますので、顧客の声の発生から完了までを把握する ことができます。

# <span id="page-39-1"></span>5-1.コメントを入力する

コメントの入力方法について説明します。関係部署だけに限らず、全社的にコメントやアドバイスが入れられますので、効 率的、効果的な対応が可能となります。

以下の手順で操作をしてください。

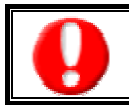

・閲覧権限のない顧客の声情報は表示されません。 ・「作成」権限がないときは、コメントを作成できません。 権限の詳細については、「顧客深耕日報 AO」の社内システム管理者に確認してください。

- 1. 画面上部のメニューボタンより[2] 顧客の声を聞く ]を押すか、[2] 顧客の声を聞く ]にカーソルを合わせると表示されるメニュ ーの[顧客の声検索]を押します。 ⇒「【顧客の声を聞く】顧客の声検索」画面が表示されます。
- 2. 検索条件を指定して検索するか、カーソルを合わせると表示される「発生日順」「分類別」「顧客別」「顧客ランク別」「処理状況別」 「商品別」のいずれかを押します。 ※画面左メニューボタンにカーソルを合わせると、各タブのメニューが表示され、押すと各タブの一覧画面が表示されます。
- 3. コメントしたい顧客の声の日付を押します。 ⇒「【顧客の声】」画面が表示されます。
- 4. 画面右上の赤(緑)コメントボタンを押します。 ⇒「【コメント】新規登録」画面が表示されます。
- 5. 必要事項入力後、保存ボタンを押します。 ⇒顧客の声の「コメント」欄に表示されます。

項目名称は、システム設定より自由に変更可能であり、項目の表示・非表示や必須項目も設定できます。 表示内容が異なる場合は、「顧客深耕日報 AO」の社内システム管理者に確認してください。

#### ■ 表示内容

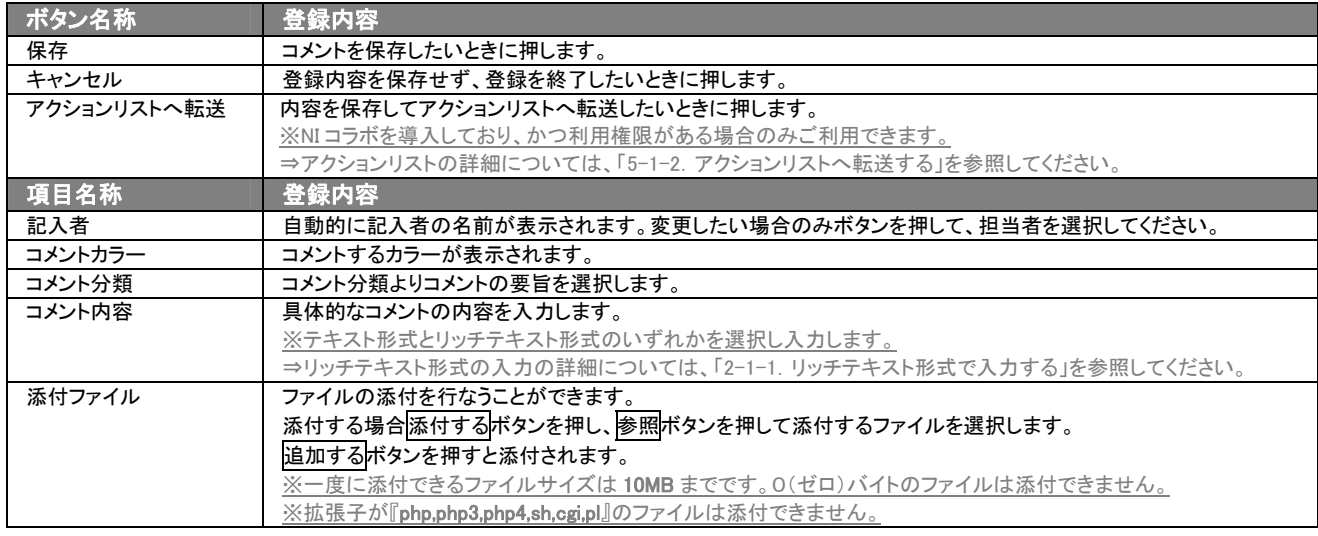

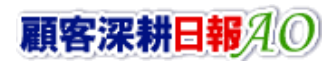

### <span id="page-40-0"></span>5-1-1.コメントを参照・編集・削除する

「顧客深耕日報 AO 顧客の声を聞く」では、登録済みのコメントを参照、編集、削除することができます。 以下の手順で操作をしてください。

#### ■ コメントを参照する

1. 画面上部のメニューボタンより[5] 顧客の声を聞く ]を押すか、[5] 顧客の声を聞く ]にカーソルを合わせると表示されるメニュ ーの[顧客の声検索]を押します。

⇒「【顧客の声を聞く】顧客の声検索」画面が表示されます。

- 2. 検索条件を指定して検索するか、カーソルを合わせると表示される「発生日順」「分類別」「顧客別」「顧客ランク別」「処理状況別」 「商品別」のいずれかを押します。 ※画面左メニューボタンにカーソルを合わせると、各タブのメニューが表示され、押すと各タブの一覧画面が表示されます。
- 3. 一覧画面よりコメントが入力されている顧客の声を押します。 ⇒「【顧客の声】」画面が表示されます。
- 4. 返答コメント欄のコメントにカーソルを合わせるとピンク色になりますので、押します。 ⇒「【コメント】」画面が表示されます。 ⇒「【コメント】」画面の詳細については、「5-1. コメントを入力する」を参照してください。

■ コメントを編集する

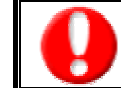

・閲覧権限のない顧客の声情報は表示されません。 ・「編集」権限がないときは、コメントを編集できません。 権限の詳細については、「顧客深耕日報 AO」の社内システム管理者に確認してください。

1. 画面上部のメニューボタンより[5] 顧客の声を聞く ]を押すか、[5] 顧客の声を聞く ]にカーソルを合わせると表示されるメニュ ーの[顧客の声検索]を押します。

⇒「【顧客の声を聞く】顧客の声検索」画面が表示されます。

2. 検索条件を指定して検索するか、カーソルを合わせると表示される「発生日順」「分類別」「顧客別」「顧客ランク別」「処理状況別」 「商品別」のいずれかを押します。 ※画面左メニューボタンにカーソルを合わせると、各タブのメニューが表示され、押すと各タブの一覧画面が表示されます。

3. 一覧画面よりコメントが入力されている顧客の声を押します。 ⇒「【顧客の声】」画面が表示されます。

- 4. 返答コメント欄のコメントにカーソルを合わせるとピンク色になりますので、押します。 ⇒「【コメント】」画面が表示されます。 ⇒「【コメント】」画面の詳細については、「5-1. コメントを入力する」を参照してください。
- 5. 画面上の編集ボタンを押します。 ⇒「コメント編集」画面が表示されます。
- 6. コメントを編集し、保存ボタンを押します。 ⇒「【顧客の声】一覧」画面が表示されます。

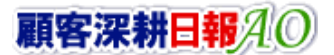

### ■ コメントを削除する

・閲覧権限のない顧客の声情報は表示されません。

・「削除」権限がないときは、コメントを削除できません。

権限の詳細については、「顧客深耕日報 AO」の社内システム管理者に確認してください。

- 1. 画面上部のメニューボタンより[ 7 顧客の声を聞く ]を押すか、[ 2 顧客の声を聞く ]にカーソルを合わせると表示されるメニュ ーの[顧客の声検索]を押します。
	- ⇒「【顧客の声を聞く】顧客の声検索」画面が表示されます。
- 2. 検索条件を指定して検索するか、カーソルを合わせると表示される「発生日順」「分類別」「顧客別」「顧客ランク別」「処理状況別」 「商品別」のいずれかを押します。

※画面左メニューボタンにカーソルを合わせると、各タブのメニューが表示され、押すと各タブの一覧画面が表示されます。

- 3. 一覧画面よりコメントが入力されている顧客の声を押します。 ⇒「【顧客の声】」画面が表示されます。
- 4. 返答コメント欄のコメントにカーソルを合わせるとピンク色になりますので、押します。 ⇒「【コメント】」画面が表示されます。 ⇒「【コメント】」画面の詳細については、「5-1. コメントを入力する」を参照してください。
- 5. 画面上の削除ボタンを押します。

⇒「この文書を削除します。よろしいですか?」というメッセージウインドウが表示されますので、O K、または<mark>キャンセル</mark>ボタンを押 してください。

■ 表示内容

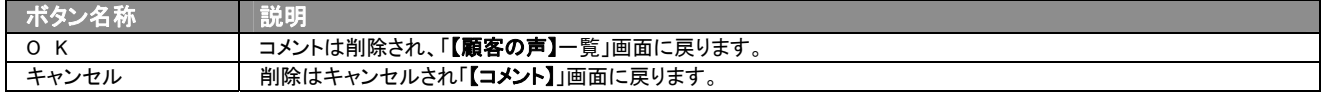

# <span id="page-41-0"></span>5-1-2.アクションリストへ転送する

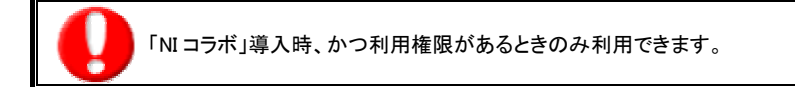

コメント登録後、コメント内容を通知相手のアクションリストへ転送することができます。 以下の手順で操作をしてください。

- 1. コメント登録時や参照時の画面上に表示されたアクションリストへ転送ボタンを押します。 ⇒「この内容を保存してアクションリストへ転送します。よろしいですか?」というメッセージウインドウが表示されます。
- 2. |○ K ボタンを押すと、コメント内容が表示されたアクションリスト新規作成画面が表示されます。 ⇒表示内容の詳細については、「NI コラボユーザー操作マニュアル 008 アクションリスト」を参照してください。
- 3. 情報入力後、登録するボタンを押します。

# <span id="page-42-0"></span>5-2.対応履歴を入力する

対応履歴とは、顧問先や見込み先から野要望、クレーム、ヒントに対し、誰が、いつ、どのように対応したかの履歴を残す ものです。

以下の手順で操作をしてください。

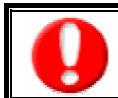

・閲覧権限のない顧客の声情報は表示されません。 ・「作成」権限がないときは、対応履歴を作成できません。 権限の詳細については、「顧客深耕日報 AO」の社内システム管理者に確認してください。

- 1. 画面上部のメニューボタンより[5] 顧客の声を聞く ]を押すか、[5] 顧客の声を聞く ]にカーソルを合わせると表示されるメニ ューの[顧客の声検索]を押します。 ⇒「【顧客の声を聞く】顧客の声検索」画面が表示されます。
- 2. 検索条件を指定して検索するか、カーソルを合わせると表示される「発生日順」「分類別」「顧客別」「顧客ランク別」「処理状況別」 「商品別」のいずれかを押します。 ※画面左メニューボタンにカーソルを合わせると、各タブのメニューが表示され、押すと各タブの一覧画面が表示されます。
- 3. 対応履歴を入力したい顧客の声の日付を押します。 ⇒「【顧客の声】」画面が表示されます。
- 4. 画面右上の対応履歴入力ボタンを押します。 ⇒「【対応履歴】(日付)」画面が表示されます。
- 5. 必要事項入力後、保存ボタンを押します。 ⇒顧客の声の「対応履歴」に表示されます。

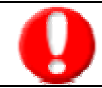

項目名称は、システム設定より自由に変更可能であり、項目の表示・非表示や必須項目も設定できます。 表示内容が異なる場合は、「顧客深耕日報 AO」の社内システム管理者に確認してください。

# ■ 表示内容

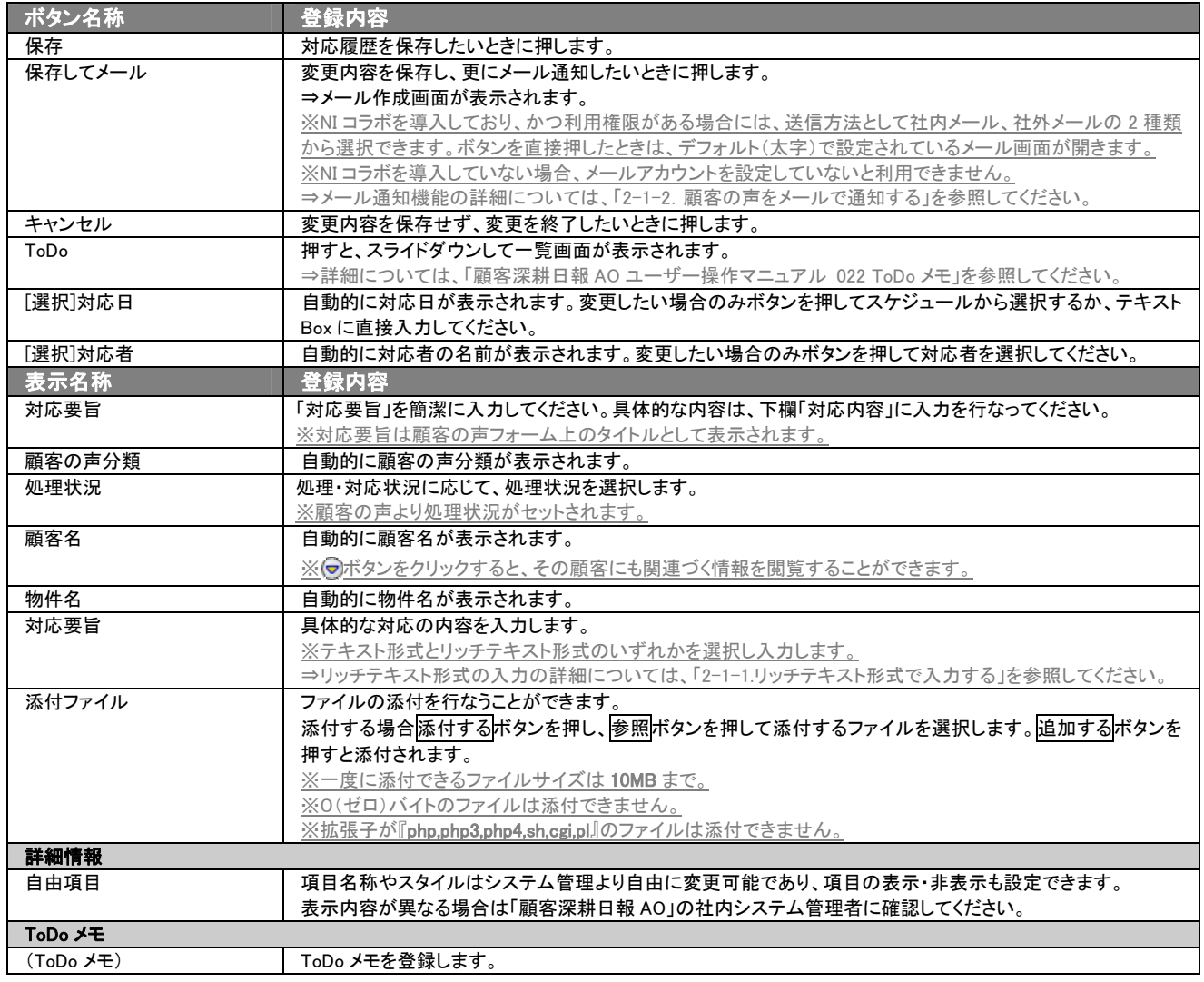

# <span id="page-44-0"></span>5-2-1.対応履歴を参照・編集・削除する

登録済みの対応履歴を参照、編集、削除することができます。 以下の手順で操作をしてください。

#### ■ 対応履歴を参照する

1. 画面上部のメニューボタンより[ 7 顧客の声を聞く ]を押すか、[ 原 顧客の声を聞く ]にカーソルを合わせると表示されるメニュ ーの[顧客の声検索]を押します。

⇒「【顧客の声を聞く】顧客の声検索」画面が表示されます。

- 2. 検索条件を指定して検索するかは、カーソルを合わせると表示される「発生日順」「分類別」「顧客別」「顧客ランク別」「処理状況 別」「商品別」のいずれかを押します。 ※画面左メニューボタンにカーソルを合わせると、各タブのメニューが表示され、押すと各タブの一覧画面が表示されます。
- 3. 一覧画面より対応履歴が入力されている顧客の声を押します。 ⇒「【顧客の声】」画面が表示されます。
- 4. 対応履歴欄の対応履歴の日付カーソルを合わせ、押します。 ⇒「【対応履歴】」画面が表示されます。 ⇒「【対応履歴】」画面の詳細については、「5-2.対応履歴を入力する」を参照してください。
- 対応履歴を編集する

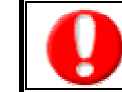

・閲覧権限のない顧客の声情報は表示されません。 ・「編集」権限がないときは、対応履歴を編集できません。 権限の詳細については、「顧客深耕日報 AO」の社内システム管理者に確認してください。

1. 画面上部のメニューボタンより[8] 顧客の声を聞く ]を押すか、[8] 顧客の声を聞く ]にカーソルを合わせると表示されるメニュ ーの[顧客の声検索]を押します。

⇒「【顧客の声を聞く】顧客の声検索」画面が表示されます。

2. 検索条件を指定して検索するか、カーソルを合わせると表示される「発生日順」「分類別」「顧客別」「顧客ランク別」「処理状況別」 「商品別」のいずれかを押します。

※画面左メニューボタンにカーソルを合わせると、各タブのメニューが表示され、押すと各タブの一覧画面が表示されます。

- 3. 一覧画面より対応履歴が入力されている顧客の声を押します。 ⇒「【顧客の声】」画面が表示されます。
- 4. 対応履歴欄の対応履歴の日付にカーソルを合わせ、押します。 ⇒「【対応履歴】」画面が表示されます。 ⇒「コメント」画面の詳細については、「5-2.対応履歴を入力する」を参照してください。
- 5. 画面上の編集ボタンを押します。 ⇒「【対応履歴】編集」画面が表示されます。
- 6. 対応履歴を編集し、保存ボタンを押します。 ⇒「【顧客の声】」画面が表示されます。

### ■ 対応履歴を削除する

・閲覧権限のない顧客の声情報は表示されません。

・「削除」権限がないときは、対応履歴を削除できません。

権限の詳細については、「顧客深耕日報 AO」の社内システム管理者に確認してください。

1. 画面上部のメニューボタンより[ ] 顧客の声を聞く ]を押すか、[ ■ 顧客の声を聞く ]にカーソルを合わせると表示されるメニュ ーの[顧客の声検索]を押します。

⇒「【顧客の声を聞く】顧客の声検索」画面が表示されます。

2. 検索条件を指定して検索するか、カーソルを合わせると表示される「発生日順」「分類別」「顧客別」「顧客ランク別」「処理状況別」 「商品別」のいずれかを押します。

※画面左メニューボタンにカーソルを合わせると、各タブのメニューが表示され、押すと各タブの一覧画面が表示されます。

- 3. 一覧画面より対応履歴が入力されている顧客の声を押します。 ⇒「【顧客の声】」画面が表示されます。
- 4. 対応履歴欄の対応履歴にカーソルを合わせるとピンク色になりますので、押します。 ⇒「【対応履歴】」画面が表示されます。 ⇒「【対応履歴】」画面の詳細については、「5-2. 対応履歴を入力する」を参照してください。
- 5. 画面上の削除ボタンを押します。 ⇒「この文書を削除します。よろしいですか?」というメッセージウインドウが表示されます。

#### ■ 表示内容

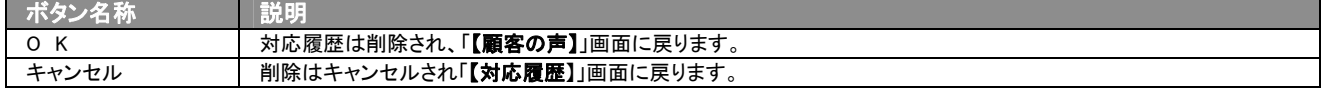

### <span id="page-46-0"></span>5-2-2.対応履歴を一括更新・一括削除する

登録済みの対応履歴を一括更新・一括削除することができます。 以下の手順で操作をしてください。

# ■ 一括更新する

- 1. 画面上部のメニューボタンより[5] 顧客の声を聞く ]を押し[対応履歴検索]のタブを押すか、[5] 顧客の声を聞く ]にカーソル を合わせると表示されるメニューの[対応履歴検索]を押します。 [⇒「【顧客の声を聞く】対応履歴検索](javascript:top()」画面が表示されます。 ※メニューボタンにカーソルを合わせると、各タブのメニューが表示され、押すと各タブの一覧画面が表示されます。
- 2. 検索条件を指定して検索すると「【対応履歴】一覧」画面が表示されます。 ※リスト表示ボタンを押すと、「対応履歴」がリスト表示されます。 この画面からでも同じように一括更新を行うことができます。
- 3. 現在の検索結果すべての情報を一括更新したい場合は 検索結果すべて を押します。選択した情報だけを一括更新したい場合 は、一覧表示されている情報の左側にあるチェック Box から、一括更新したい情報のみにチェックをつけて <mark>ス</mark>チェックした情報▼ を 押します。
- 4. トラチェックした情報 、または 検索結果すべて ゆ下に表示されるプルダウンメニューから一括更新ボタンを押します。 **→「【対応履歴】一括更新項目設定」**画面が表示されます。
- 5. 一括更新したい項目の左側にあるチェック Box にチェックをつけると入力フォームが入力・選択可能な状態になりますので、入力フ ォームに値を入力・選択してから一括更新するボタンを押します。 ※チェック Box にチェックがされている項目のみ一括更新されます。 ※チェック Box にチェックをして、その項目に値を何もいれなければ、項目の値を一括で空にすることができます。
- 6. 「一括更新の確認」画面が表示されますので、内容に同意した場合は、「はい。すべて更新します。」の左側にあるチェック Box に チェックをつけて 実行 ボタンを押します。更新しない場合は キャンセル ボタンを押します。

一度更新した情報は元に戻すことはできませんので、一括更新を行う場合は必ず内容や条件等を確認してから実行してください。

#### ■ 一括更新非対象項目

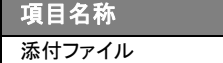

# ■ 一括削除する

- 1. 画面上部のメニューボタンより[ ] 顧客の声を聞く ]を押し[対応履歴検索]のタブを押すか、[  $\begin{bmatrix} 0 & 0 \\ 0 & 0 \end{bmatrix}$ 顧客の声を聞く ]にカーソル を合わせると表示されるメニューの[対応履歴検索]を押します。 [⇒「【顧客の声を聞く】対応履歴検索](javascript:top()」画面が表示されます。 ※メニューボタンにカーソルを合わせると、各タブのメニューが表示され、押すと各タブの一覧画面が表示されます。
- 2. 検索条件を指定して検索すると「【対応履歴】一覧」画面が表示されます。 ※リスト表示ボタンを押すと、「対応履歴」がリスト表示されます。 この画面からでも同じように一括更新を行うことができます。
- 3. 現在の検索結果すべての情報を一括更新したい場合は 検索結果すべて を押します。選択した情報だけを一括更新したい場合 は、一覧表示されている情報の左側にあるチェック Box から、一括更新したい情報のみにチェックをつけて <mark>ト</mark>チェックした情報 v <mark>を</mark> 押します。
- 4. 現在の検索結果すべての情報を一括削除したい場合は 検索結果すべて を押します。 選択した情報だけを一括更新したい場合は、一覧表示されている情報の左側にあるチェック Box から、一括更新したい情報のみ にチェックをつけて アチェックした情報 を押します。
- 5. 予チェックした情報 、または 検索結果すべて の下に表示されるプルダウンメニューから一括削除ボタンを押します。
- 6. 「一括削除の確認」画面が表示されますので、内容に同意した場合は、「はい。すべて削除します。」の左側にあるチェック Box に チェックをつけて 実行 ボタンを押します。 削除しない場合は キャンセル ボタンを押します。

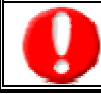

一度削除した情報は元に戻すことはできませんので、一括削除を行う場合は必ず内容や条件等を確認してから実行してください。

<span id="page-48-0"></span>6.ターゲットリストの参照・編集・削除

「顧客深耕日報 AO 顧客の声を聞く」では、ユーザーの目的に応じた顧客の声・対応履歴をリスト化して、保存することが できます。このように保存されたリストをターゲットリストといいます。ターゲットリストは個人(公開・非公開)、または全社 員で利用制限をかけることができます。毎回多様な検索条件を駆使しなくても、閲覧したいリストをすぐに利用することが できます。また、一度作成されたリストの条件に合った情報を自動的に追加したり、削除したりすることができます。

#### <span id="page-48-1"></span>6-1.ターゲットリストに登録されている顧客の声・対応履歴を操作する

ターゲットリストに、顧客の声・対応履歴を追加・一覧表示・削除する方法について説明します。

### <span id="page-48-2"></span>6-1-1.ターゲットリストに顧客の声・対応履歴を追加する

検索・抽出した顧客の声・対応履歴をターゲットリストに追加する方法について説明します。 以下の手順で操作をしてください。

<例:顧客の声>

- 1. 画面左部のメニューボタンより[ ] 顧客の声を聞く ]を押すか、[ | 顧客の声を聞く ]にカーソルを合わせると表示されるメニ ューの「顧客の声検索」を押します。
- 2. 検索条件を指定して 検索開始 ボタンを押すか、リスト表示 ボタンを押します。 ⇒「顧客の声一覧」画面、または「顧客の声リスト表示」画面が表示されます。
- 3. 現在の検索結果すべてをターゲットリストに追加したいときは 検索結果すべて を押します。選択した情報だけをターゲットリス トに追加したいときは、一覧表示されている情報の左側にあるチェック Box から、ターゲットリストに追加したい顧客の声のみにチェ ックをつけて アチェックした情報 を押します。
- 4. トラチェックした情報 、または 検索結果すべて の下に表示されるプルダウンメニューからターゲットリストに追加ボタンを押しま す。

⇒「追加するターゲットリストの選択」画面が表示されます。

- 5. 新しくターゲットリストを作成するときは、新規作成ボタンを押します。
- 6. ⇒「ターゲットリスト【顧客の声】」新規登録画が表示されます。 ※既に作成済みのターゲットリストに現在選択している顧客の声を追加するときは、検索条件を入力して検索ボタンを押します。そ の後、下に表示されたターゲットリスト名を押してください。 ⇒追加するターゲットリストの選択画面の詳細については、次項「■追加するターゲットリストの選択」を参照してください。
- 7. 「ターゲットリスト【顧客の声】」新規登録画面でフォームを入力し、保存ボタンを押します。 ⇒選択している顧客の声が新しく作成したターゲットリストに追加されます。 ⇒作成されたターゲットリストの詳細については、「6-2. ターゲットリストを設定する」を参照してください。

#### ■ 【追加するターゲットリストの選択】画面

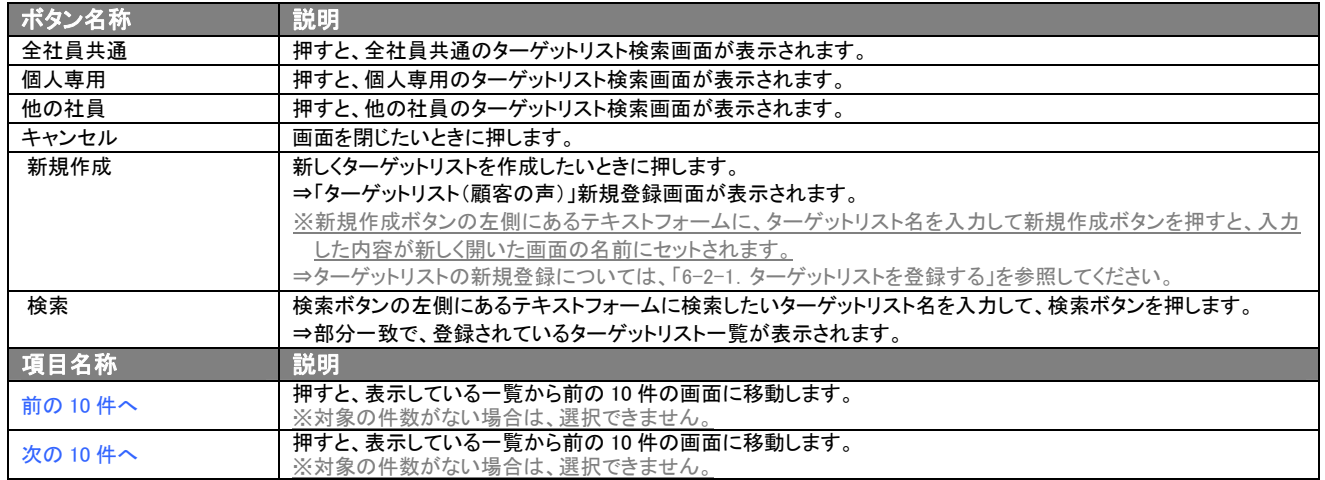

# <span id="page-50-0"></span>6-1-2. ターゲットリストから顧客の声·対応履歴リスト表示画面を表示する

検索・抽出した顧客の声・対応履歴をターゲットリストに追加する方法について説明します。 以下の手順で操作をしてください。

<例:顧客の声>

- 1. 画面左部のメニューボタンより[<mark>6</mark> 顧客の声を聞く ]を押し[ターゲットリスト]のタブを押すか、[<mark>6</mark> 顧客の声を聞く ]にカーソル を合わせると表示されるメニューの[ターゲットリスト]を押します。 ⇒「ターゲットリストー覧」画面が表示されます。 ⇒ターゲットリストタブの詳細については「3-1-8. ターゲットリストタブ」を参照にしてください。
- 2. ターゲットリスト名を押します。 ⇒選択したターゲットリストに登録されている顧客の声がリスト表示されます。

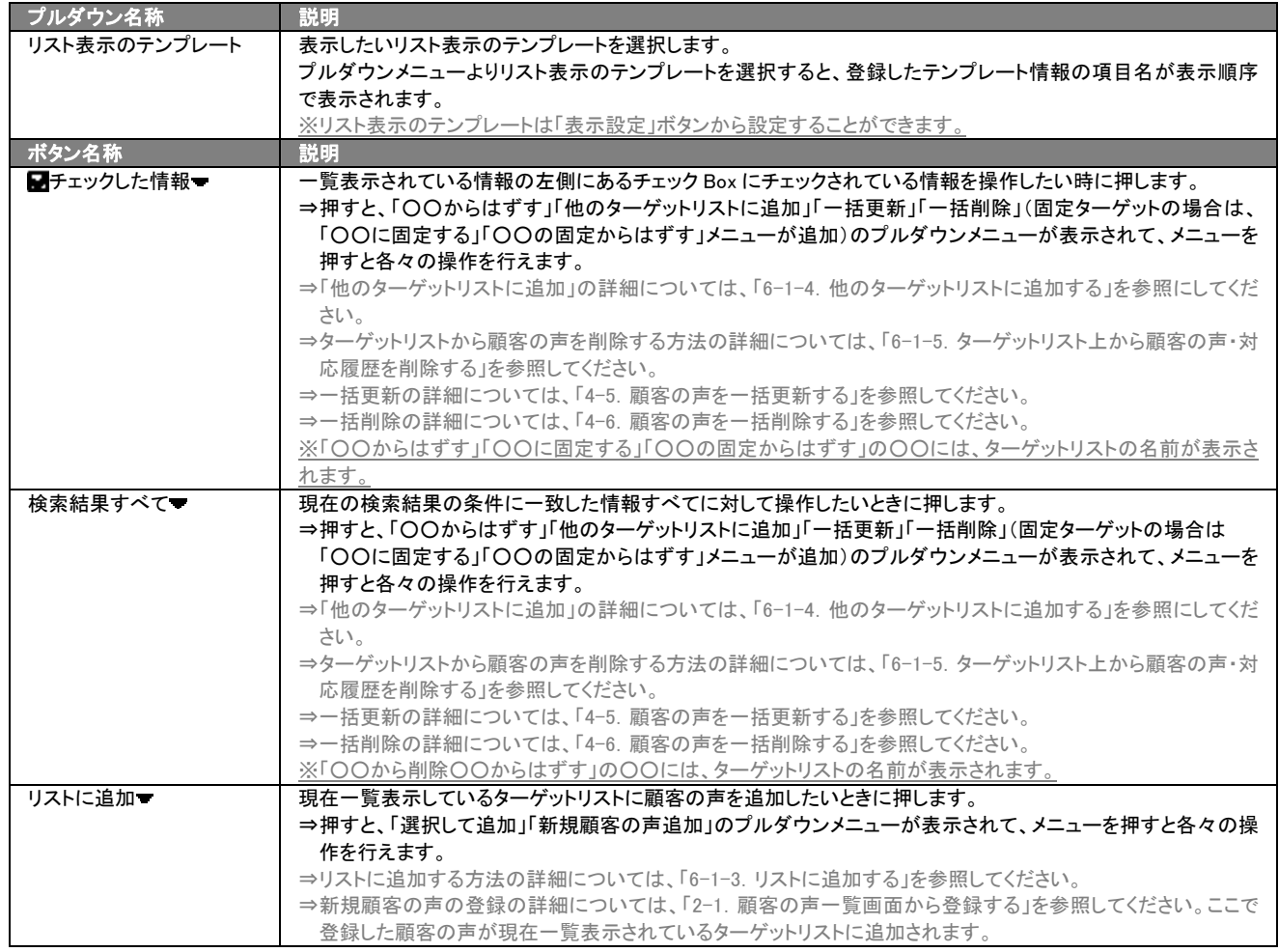

■ 顧客の声リスト画面の表示内容

>次のページに続く

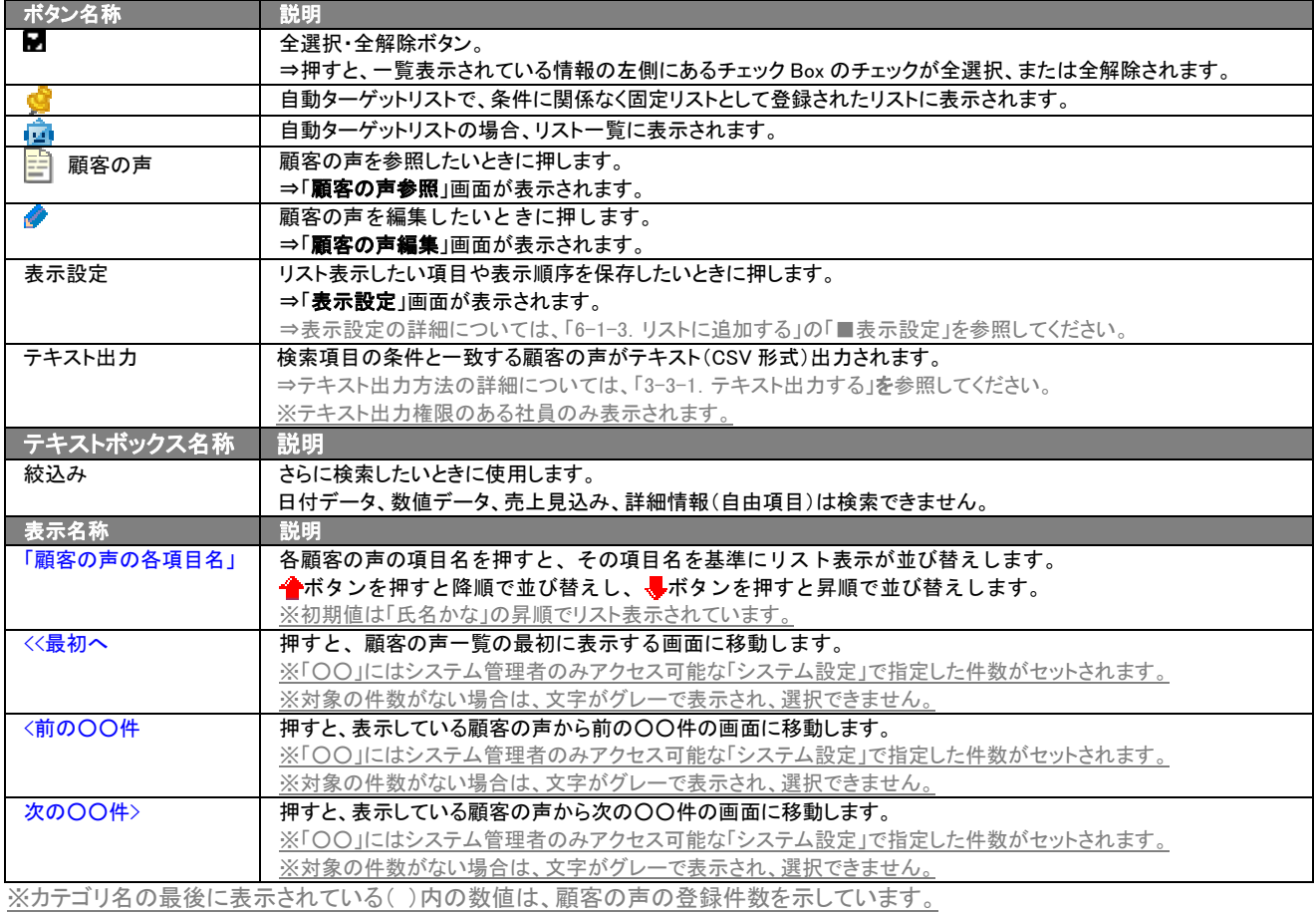

# <span id="page-52-0"></span>6-1-3.リストに追加する

「ターゲットリスト(顧客の声)(対応履歴)」リスト表示画面から、既に登録されている顧客の声・対応履歴をターゲットリス トに追加する方法について説明します。 以下の手順で操作をしてください。

<例:顧客の声>

- 1. 画面左部のメニューボタンより[5] 顧客の声を聞く ]を押し[ターゲットリスト]のタブを押すか、[5] 顧客の声を聞く ]にカーソル を合わせると表示されるメニューの[ターゲットリスト]を押します。 ⇒「ターゲットリスト一覧」画面が表示されます。 ⇒ターゲットリストタブの詳細については「3-1-8. ターゲットリストタブ」を参照にしてください。
- 2. ターゲットリスト名を押します。 ⇒選択したターゲットリストに登録されている顧客の声がリスト表示されます
- 3. <mark>リストに追加 を</mark>押して、下に表示されるプルダウンメニューから<mark>選択して追加</mark>ボタンを押します。 ⇒「顧客の声選択」画面が表示されます。 ※詳細については、次項を参照にしてください。
- 4. 「顧客の声選択」画面からターゲットリストに追加したい顧客名を選択します。 ⇒ターゲットリストに顧客の声が追加されます。

#### ■ 【顧客の声選択】画面

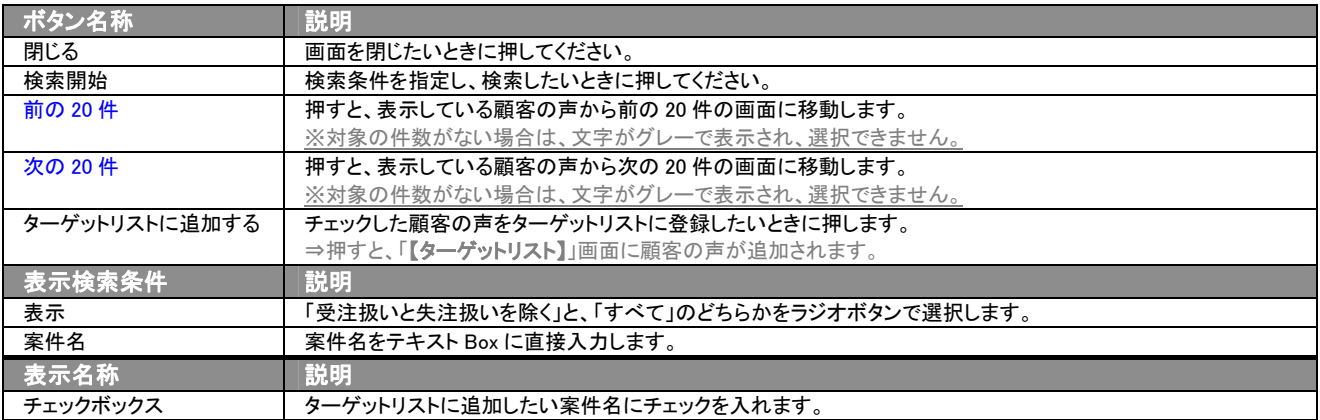

### <span id="page-53-0"></span>6-1-4.他のターゲットリストに追加する

「ターゲットリスト(顧客の声)(対応履歴)」リスト表示画面から、顧客の声・対応履歴を他のターゲットリストに追加する方 法について説明します。

以下の手順で操作をしてください。

- 1. 画面左部のメニューボタンより[8] 顧客の声を聞く ]を押し[ターゲットリスト]のタブを押すか、[8] 顧客の声を聞く ]にカーソル を合わせると表示されるメニューの[ターゲットリスト]を押します。 ⇒「ターゲットリスト一覧」画面が表示されます。 ⇒ターゲットリストタブの詳細については「3-1-8. ターゲットリストタブ」を参照にしてください。
- 2. ターゲットリスト名を押します。 ⇒選択したターゲットリストに登録されている顧客の声がリスト表示されます。
- 3. 現在の検索結果すべてをターゲットリストに追加したいときは 検索結果すべて を押します。 選択した情報だけをターゲットリスト に追加したいときは、一覧表示されている情報の左側にあるチェック Box から、ターゲットリストに追加したい顧客の声のみにチェッ クをつけて フチェックした情報 を押します。
- 4. アチェックした情報 、または 検索結果すべて の下に表示されるプルダウンメニューから他のターゲットリストに追加ボタンを押 します。 ⇒「追加するターゲットリストの選択」画面が表示されます。
- 5. 「追加するターゲットリストの選択」画面から、ターゲットリストを選択します。 ⇒選択したターゲットリストに顧客の声が追加されます。 ⇒ターゲットリストを追加する方法の詳細については、「6-1-1. ターゲットリストに顧客の声・対応履歴を追加する」を参照にしてくだ さい。

# <span id="page-54-0"></span>6-1-5.ターゲットリスト上から顧客の声・対応履歴を削除する

ターゲットリストに登録した顧客の声・対応履歴をターゲットリスト上から削除はずすする方法について説明します。 以下の手順で操作をしてください。

※ターゲットリスト上から顧客の声をはず削除したときは、実際の顧客の声は削除されません。

- 1. 画面左部のメニューボタンより[ 7] 顧客の声を聞く ]を押し[ターゲットリスト]のタブを押すか、[ 2] 顧客の声を聞く ]にカーソル を合わせると表示されるメニューの[ターゲットリスト]を押します。 ⇒「ターゲットリストー覧」画面が表示されます。 ⇒ターゲットリストタブの詳細については「3-1-8. ターゲットリストタブ」を参照にしてください。
- 2. ターゲットリスト名を押します。 ⇒選択したターゲットリストに登録されている顧客の声リスト画面が表示されます。
- 3. 現在の検索結果すべてをターゲットリストからさ削除したいときは 検索結果すべて を押します。 選択した情報だけをターゲットリ ストに追加したいときは、一覧表示されている情報の左側にあるチェック Box から、ターゲットリストからはず削除したい顧客の声の みにチェックをつけて 7チェックした情報 を押します。
- 4. トラェックした情報 、または 検索結果すべて の下に表示されるプルダウンメニューから○○からはずすボタンを押します。 **⇒確認メッセージウインドウが表示されますので、O K またはキャンセルを押してください。** ※○○には現在リスト表示しているターゲットリスト名が表示されます。

# <span id="page-55-0"></span>6-1-6. 自動ターゲットリストから固定リストを作成する

自動ターゲットリストに登録した顧客の声・対応履歴を、条件に関係なくそのターゲットリストのリストとして固定化する方 法について説明します。

以下の手順で操作をしてください。

- 1. 画面左部のメニューボタンより[5] 顧客の声を聞く ]を押し[ターゲットリスト]のタブを押すか、[5] 顧客の声を聞く ]にカーソル を合わせると表示されるメニューの[ターゲットリスト]を押します。 ⇒「ターゲットリスト一覧」画面が表示されます。 ⇒ターゲットリストタブの詳細については「3-1-8. ターゲットリストタブ」を参照にしてください。
- 2. ターゲットリスト名を押します。 ⇒選択したターゲットリストに登録されている顧客の声リスト画面が表示されます。
- 3. 固定としたりリストにチェックをつけて アチェックした情報 を押します。
- 4. アチェックした情報 の下に表示されるプルダウンメニューから○○の固定からはずすボタンを押します。 ■⇒確認メッセージウインドウが表示されますので、O K またはキャンセルを押してください。 ※リストに マークが表示されます。 ※○○には現在リスト表示しているターゲットリスト名が表示されます。

# <span id="page-56-0"></span>6-2.ターゲットリストを設定する

ターゲットリストの設定方法について説明します。ターゲットリストの参照・編集・削除はすべて、「ターゲットリストタブ」から 行います。

# <span id="page-56-1"></span>6-2-1.ターゲットリストを登録する

ターゲットリストを新規登録する方法について説明します。 以下の手順で操作をしてください。

#### <例:顧客の声>

1. 画面左部のメニューボタンより[ 顧客の声を聞く ]を押し[ターゲットリスト]のタブを押すか、[ 顧客の声を聞く ]にカーソル を合わせると表示されるメニューの[ターゲットリスト]を押します。

⇒「ターゲットリスト一覧」画面が表示されます。 ⇒ターゲットリストタブの詳細については「3-1-8. ターゲットリストタブ」を参照にしてください。

- 2. 新規ターゲットリスト登録ポタンを押します。 ⇒「ターゲットリスト【顧客の声】」新規登録画面が表示されます。 ※「追加するターゲットリストの選択」画面から、新規作成ボタンを押しても同じ画面が表示されます。 →「追加するターゲットリストの選択」の詳細については、「6-1-1. ターゲットリストに顧客の声・対応履歴を追加する」を参照して ください。
- 3. 必要事項を入力してターゲットリストを登録します。

⇒詳細は次項、「■表示内容」を参照にしてください。

4. すべての情報入力後、保存ボタンを押します。

⇒登録されたターゲットリストが一覧画面に表示されます。 ※キャンセルボタンキャンセルボタンを押すと、「編集内容を破棄してウインドウを閉じます。よろしいですか?」というメッセージウ インドウが表示されます。O K ボタンを押すと、登録されずに一覧画面に戻ります。

#### 表示内容

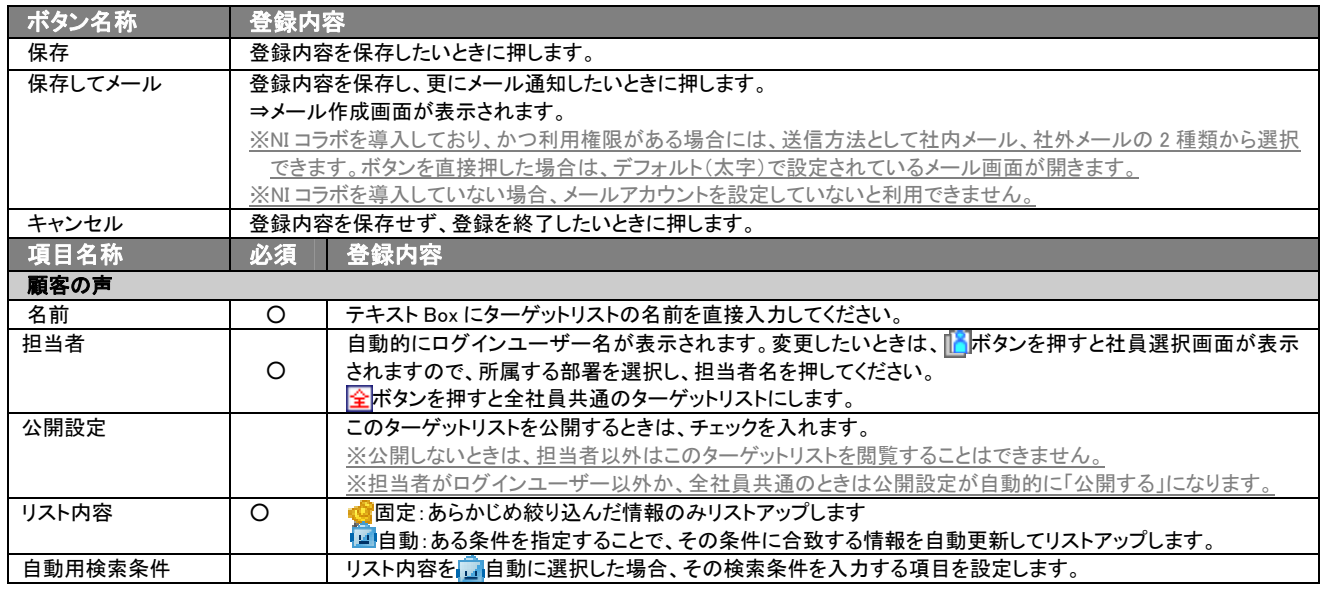

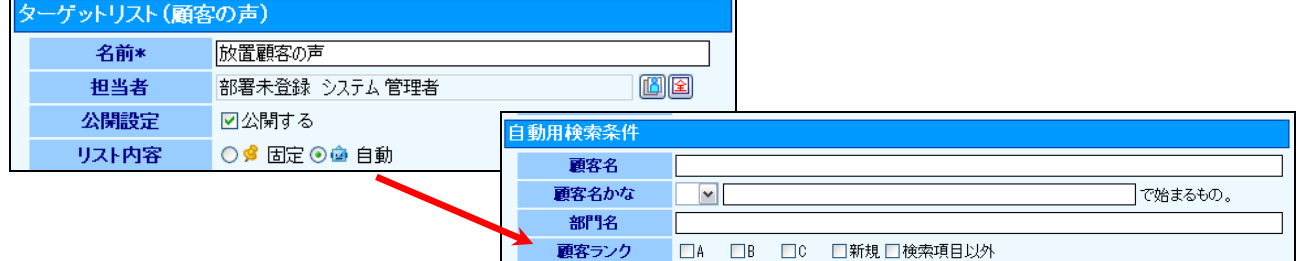

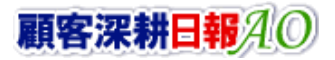

# <span id="page-57-0"></span>6-2-2.ターゲットリストを参照する

ターゲットリストを参照する方法について説明します。 以下の手順で操作をしてください。

<例:顧客の声>

- 1. 画面左部のメニューボタンより[ <mark>文</mark> 顧客の声を聞く ]を押し[ターゲットリスト]のタブを押すか、[ 文 顧客の声を聞く ]にカーソル を合わせると表示されるメニューの[ターゲットリスト]を押します。 ⇒「ターゲットリストー覧」画面が表示されます。 ⇒ターゲットリストタブの詳細については「3-1-8. ターゲットリストタブ」を参照にしてください。
- 2. ターゲットリスト名の左側にある、 <mark>デ</mark>ボタンを押します。 ⇒「ターゲットリスト(顧客の声)」参照画面が表示されます。

#### ■ 画面表示内容

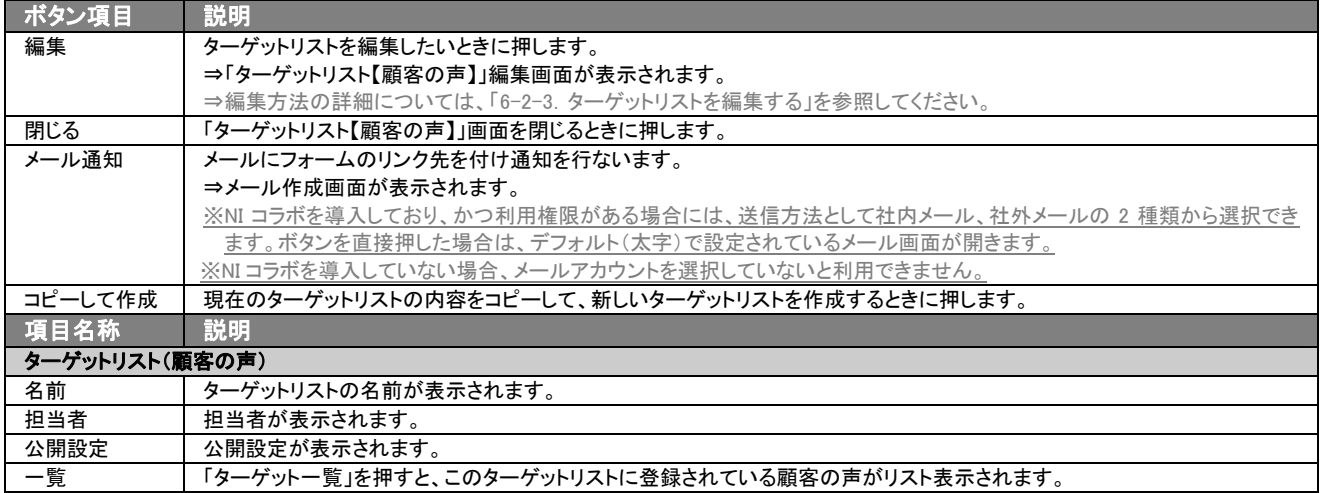

# <span id="page-58-0"></span>6-2-3.ターゲットリストを編集する

「顧客深耕日報 AO 顧客の声を聞く」では、登録しているターゲットリスト(顧客の声)(対応履歴)を編集することが できます。 以下の手順で操作をしてください。

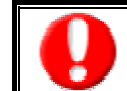

「編集」権限がないときは、ターゲットリストを編集できません。 権限の詳細については、「顧客深耕日報 AO」の社内システム管理者に確認してください。

<例:顧客の声>

- 1. 画面左部のメニューボタンより[5] 顧客の声を聞く ]を押押し[ターゲットリスト]のタブを押すか、[5] 顧客の声を聞く ]にカーソ ルを合わせると表示されるメニューの[ターゲットリスト]を押します。 ⇒「ターゲットリスト一覧」画面が表示されます。 ⇒ターゲットリストタブの詳細については「3-1-8. ターゲットリストタブ」を参照にしてください。
- 2. 編集したいターゲットリスト名の左側にある、 アボタンを押します。 ⇒「ターゲットリスト【顧客の声】」画面が表示されます。
- 3. 画面上の編集ボタンを押します。 ⇒表示内容の詳細については、次項を参照してください。
- 4. ターゲットリスト変更後、保存ボタンを押します。

⇒ 変更されたターゲットリストが一覧画面に表示されます。 。<br>※キャンセルボタンキャンセルボタンを押すと、「編集内容を破棄してウインドウを閉じます。よろしいですか?」というメッセージウ インドウが表示されます。O K ボタンを押すと、登録されずに一覧画面に戻ります。

#### ■ 表示内容

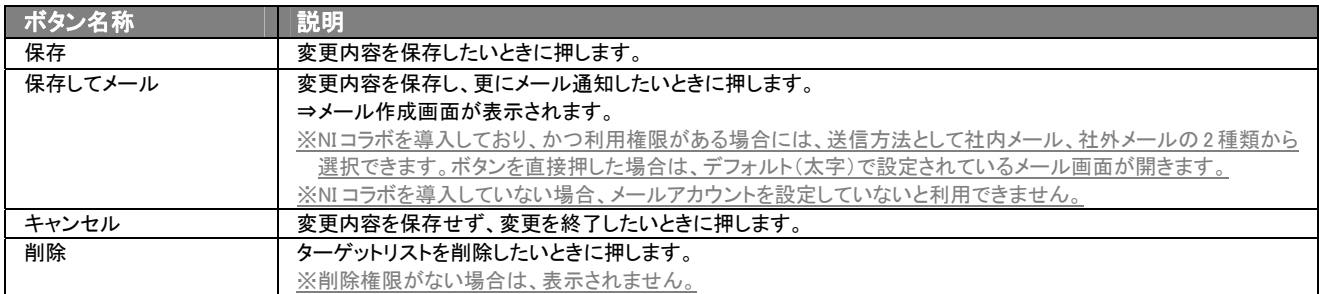

⇒項目の表示内容の詳細については、「6-2-1. ターゲットリストを登録する」を参照してください。

# <span id="page-59-0"></span>6-2-4.ターゲットリストを削除する

「顧客深耕日報 AO 顧客の声を聞く」では、登録しているターゲットリスト(顧客の声)(対応履歴)を削除します。 以下の手順で操作をしてください。

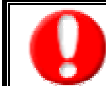

削除権限がない場合、削除ボタンは表示されません。 削除ボタンが表示されない場合は、「顧客深耕日報 AO」の社内システム管理者に確認してください。

- 1. 画面左部のメニューボタンより[5] 顧客の声を聞く ]を押し[ターゲットリスト]のタブを押すか、[5] 顧客の声を聞く ]にカーソル を合わせると表示されるメニューの[ターゲットリスト]を押します。 ⇒「ターゲットリスト一覧」画面が表示されます。 ⇒ターゲットリストタブの詳細については「3-1-8. ターゲットリストタブ」を参照にしてください。
- 2. 削除したいターゲットリスト名の左側にある、 アボタンを押します。 ⇒「ターゲットリスト【顧客の声】」画面が表示されます。
- 3. 画面上の編集ボタンを押します。 ⇒表示内容の詳細については、「6-2-3. ターゲットリストを編集する」を参照してください。
- 4. 画面右上の削除ボタンを押します。
	- ⇒「この文書を削除します。よろしいですか?」というメッセージウインドウが表示されますので、O K または<mark>キャンセル</mark>を押してく ださい。

# <span id="page-60-0"></span>6-2-5.ターゲットリストを一括更新・削除する

登録済みのターゲットリストを一括更新・一括削除することができます。 以下の手順で操作をしてください。

#### ■ 一括更新する

<例:顧客の声>

- 1. 画面左部のメニューボタンより[5] 顧客の声を聞く ]を押し[ターゲットリスト]のタブを押すか、[5] 顧客の声を聞く ]にカーソル を合わせると表示されるメニューの[ターゲットリスト]を押します。 ⇒「ターゲットリストー覧」画面が表示されます。 ⇒ターゲットリストタブの詳細については「3-1-8. ターゲットリストタブ」を参照にしてください。
- 2. 一覧表示されている情報の左側にあるチェック Box から、一括更新したい情報のみにチェックをつけて アチェックした情報 マ を押し ます。
- 3. トラチェックした情報 の下に表示されるプルダウンメニューから一括更新ボタンを押します。 →「【ターゲットリスト(顧客の声)】一括更新項目設定」画面が表示されます。
- 4. 一括更新したい項目の左側にあるチェック Box にチェックをつけると入力フォームが入力・選択可能な状態になりますので、入力フ オームに値を入力・選択してから一括更新するボタンを押します。 ※チェック Box にチェックがされている項目のみ一括更新されます。 ※チェック Box にチェックをして、その項目に値を何もいれなければ、項目の値を一括で空にすることができます。
- 5. 「一括更新の確認」画面が表示されますので、内容に同意した場合は、「はい。すべて更新します。」の左側にあるチェック Box に チェックをつけて 実行 ボタンを押します。更新しない場合は キャンセル ボタンキャンセルボタンを押します。

一度更新した情報は元に戻すことはできませんので、一括更新を行う場合は必ず内容や条件等を確認してから実行してください。

※「公開設定」は一括更新処理対象外です。

※「担当者」を自分以外に設定してターゲットリストを一括更新したときは、「公開設定」がすべて「公開する」に変更されま す。

■ 一括削除する

<例:顧客の声>

1. 左部のメニューボタンより[5] 顧客の声を聞く ]を押し [ターゲットリスト]のタブを押すか、[5] 顧客の声を聞く ]にカーソルを 合わせると表示されるメニューの[ターゲットリスト]を押します。 ⇒「ターゲットリスト一覧」画面が表示されます。 ⇒ターゲットリストタブの詳細については「3-1-8. ターゲットリストタブ」を参照にしてください。

- 2. 一覧表示されている情報の左側にあるチェック Box から、一括更新したい情報のみにチェックをつけて<mark>・テェックした情報マ</mark>を押し ます。
- 3. トチェックした情報 の下に表示されるプルダウンメニューから一括削除ボタンを押します。
- 4. 「一括削除の確認」画面が表示されますので、内容に同意した場合は、「はい。すべて削除します。」の左側にあるチェック Box に チェックをつけて 実行 ボタンを押します。削除しない場合は キャンセル ボタンキャンセルボタンを押します。

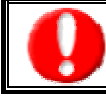

一度削除した情報は元に戻すことはできませんので、一括削除を行う場合は必ず内容や条件等を確認してから実行してください。

○ 商標

本説明書に登場する会社名、製品名は各社の登録商標、商標です。

○ 免責

本説明書に掲載されている手順による操作の結果、ハード機器に万一障害などが発生しても、弊社では一切の責任を負いま せんのであらかじめご了解ください。

○ 発行

平成 23 年 8 月 29 日 9 版

#### 株式会社 NI コンサルティング内 サポートデスク

E-MAIL:[support@ni-consul.co.jp](mailto:info@ni-consul.co.jp)

URL:[http://www.ni-consul.jp](http://www.ni-consul.jp/)

FAX : 082-511-2226

営業時間:弊社休業日、土・日・祝日を除く月曜日~金曜日 9:00~12:00、13:00~17:00